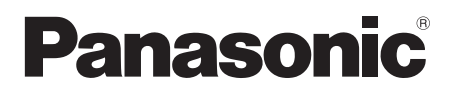

# **Istruzioni per l'uso Manuale di funzionamento**

Sistema di presentazione wireless **Per uso professionale**

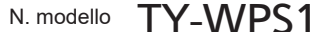

TY-WPB1 TY-WPB1W Trasmettitore WPS

TY-WP2BC1 TY-WP2BC1W Set trasmettitore WPS USB-C

TY-WPBC1 TY-WPBC1W Trasmettitore WPS USB-C

TY-SB01WP Scheda per ricevitore del sistema di presentazione wireless

TY-WPR1 Ricevitore WPS

\* WPS è un'abbreviazione di "Wireless Presentation System" (Sistema di presentazione wireless).

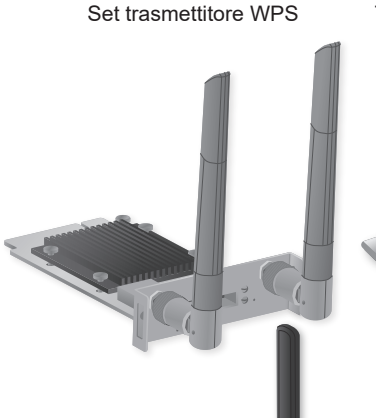

TY-WPS1W Set di base WPS

TY-WPSC1 TY-WPSC1W Set di base WPS USB-C

TY-WP2B1 TY-WP2B1W

# PressIT

\* PressIT è un nome alternativo per "Wireless Presentation System".

Grazie per aver acquistato questo prodotto Panasonic.

- Si prega di leggere le presenti istruzioni prima di utilizzare il prodotto e di conservarle per future necessità.
- **Leggere con attenzione "Precauzioni di sicurezza" (pag. 2 3) prima dell'uso.**
- Queste Istruzioni per l'uso sono comuni a tutti i modelli indipendentemente dai suffissi del numero di modello. Nessun suffisso: UE, USA

W: CSI, Oceania, Hong Kong

**Italiano**

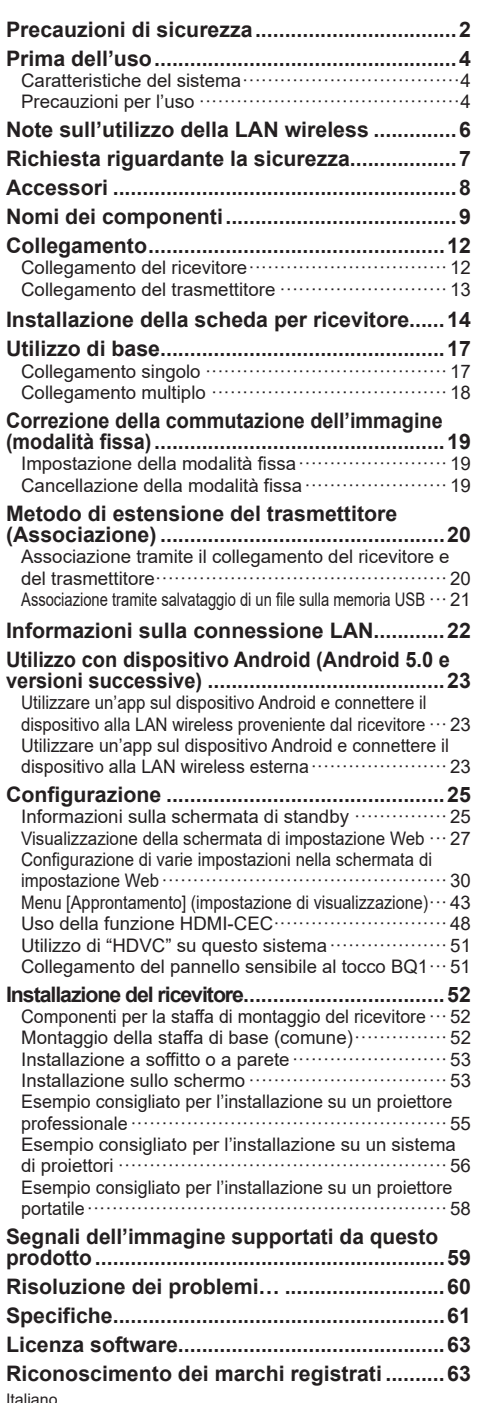

#### **AVVERTENZA:**

#### **Interrompere immediatamente l'utilizzo del prodotto se si verificano anomalie o malfunzionamenti. Rimuovere la spina di alimentazione in caso di anomalie.**

- Viene emesso del fumo, o vengono generati un suono o un odore anomali.
- In alcuni casi, il video o l'audio non vengono riprodotti.
- Liquidi come l'acqua o un oggetto estraneo sono penetrati nel prodotto.
- Il prodotto è deformato o danneggiato.

L'utilizzo del prodotto in tali condizioni può causare incendi o folgorazioni.

- Rimuovere la spina di alimentazione dalla presa e richiedere la riparazione al rivenditore presso cui è stato acquistato il prodotto.
- È necessario rimuovere la spina di alimentazione per spegnere completamente il prodotto.
- La riparazione non deve essere eseguita dal cliente poiché presenta dei pericoli.
- Utilizzare una presa situata in una posizione facilmente raggiungibile, in modo da poter rimuovere rapidamente la spina di alimentazione.

## **Non inserire oggetti estranei nel prodotto.**

Non inserire o far cadere oggetti di metallo o infiammabili all'interno del prodotto dal foro di ventilazione, ecc.

Viene emesso del fumo, o vengono generati un suono o un odore anomali.

• Sorvegliare in particolar modo i bambini.

## ■**Informazioni sull'adattatore CA**

#### **Non utilizzare un adattatore CA o un cavo dell'adattatore CA diversi da quelli forniti con questo prodotto.**

L'utilizzo di un adattatore CA o di un cavo dell'adattatore CA diversi da quelli forniti può causare scosse elettriche o incendi dovuti a un cortocircuito o alla generazione di calore.

#### **Pulire periodicamente la spina di alimentazione per prevenire l'accumulo di polvere.**

Altrimenti, potrebbero verificarsi incendi o scosse elettriche dovute all'umidità.

• Rimuovere la spina di alimentazione e pulirla con un panno asciutto.

#### **Non inserire o rimuovere la spina di alimentazione con le mani bagnate.**

Ciò potrebbe causare una scossa elettrica.

**Non utilizzare una presa o dispositivi di cablaggio che superano i valori nominali o con correnti diverse da 100 ‒ 240 V CA.**

Connettendo troppe spine ad una presa, il superamento dei valori nominali potrebbe provocare incendi dovuti alla generazione di calore.

## **Inserire saldamente la spina di alimentazione fino al completo inserimento.**

Un inserimento insufficiente può causare un incendio dovuto a una scossa elettrica o alla generazione di calore. • Non utilizzare il prodotto con una spina danneggiata o con una presa allentata.

#### **Non danneggiare l'adattatore CA e la spina di alimentazione.**

danneggiando, modificando, piegando con forza, torcendo, tirando o legando gli stessi, avvicinandoli ad apparecchi di riscaldamento, posizionando oggetti pesanti su di essi, ecc.

Ciò potrebbe causare incendi o scosse elettriche dovute a un cortocircuito o alla disconnessione.

• Contattare il rivenditore per la riparazione dell'adattatore CA o della spina di alimentazione.

**Utilizzare il prodotto ad almeno 15 cm di distanza da luoghi in cui è presente un pacemaker cardiaco.** Le onde radio possono influire sul funzionamento del pacemaker.

**Non utilizzare il prodotto in aereo.**

La sicurezza operativa potrebbe essere compromessa. **Non utilizzare il prodotto in prossimità di una porta automatica, un allarme antincendio o altri dispositivi di controllo automatico.** Le onde radio di questo prodotto possono influire sui dispositivi di controllo automatico, causando errori di funzionamento e quindi incidenti.

#### **Non utilizzare il prodotto in ospedale o in un luogo con apparecchiature mediche.**

Le onde radio di questo prodotto possono influire sulle apparecchiature mediche, causando errori di funzionamento e quindi incidenti.

**Non utilizzare il prodotto se lo si tocca per molto tempo.** Toccare i componenti caldi del prodotto e l'adattatore CA per molto tempo potrebbe provocare ustioni a bassa temperatura\*.

\* Le persone con un flusso sanguigno debole (a causa di un problema vascolare, una scarsa circolazione sanguigna, diabete o una forte compressione) o con una scarsa sensibilità cutanea (persone anziane) tendono a subire ustioni a bassa temperatura.

#### **Non toccare il prodotto e l'adattatore CA se inizia a tuonare.**

Ciò potrebbe causare una scossa elettrica.

#### **Non bagnare il prodotto.**

Ciò potrebbe causare incendi o folgorazioni.

**Non posizionare il prodotto su una superficie instabile.**

Il posizionamento del prodotto su un tavolo traballante o su una superficie inclinata può provocare lesioni dovute alla caduta dello stesso.

#### **Non rimuovere o modificare la copertura posteriore (alloggiamento).**

#### **Tenere le viti fornite con il ricevitore lontane dalla portata dei bambini.**

Le viti potrebbero essere ingerite accidentalmente.

• Se ciò dovesse accadere, contattare immediatamente un medico.

**Per l'installazione, rivolgersi ad un tecnico qualificato o ad un rivenditore.**

Se l'installazione non viene eseguita correttamente, potrebbero verificarsi cadute accidentali.

• Se si termina l'uso del prodotto, chiedere a un professionista di rimuoverlo immediatamente.

#### **Non toccare la superficie inferiore del trasmettitore durante l'uso.**

Durante o in seguito a un utilizzo prolungato, la superficie inferiore del trasmettitore potrebbe essere calda e, di conseguenza, potrebbe causare ustioni. Inoltre, non posizionare su un oggetto sensibile al calore. Ciò potrebbe causare deformazioni o decolorazioni.

#### **PRECAUZIONI:**

**Non bloccare il foro di ventilazione del prodotto. Non spingere il prodotto in uno spazio stretto e poco ventilato.**

Ciò potrebbe causare l'accumulo di calore all'interno, provocando incendi o malfunzionamenti.

**Non posizionare un oggetto pesante sul prodotto.** Ciò potrebbe causare incendi o malfunzionamenti. **Non posizionare il prodotto in ambienti esposti a temperature elevate, umidità, polvere, fumi d'olio o vapore (come tavoli di cottura e umidificatori).** Ciò potrebbe causare incendi o folgorazioni.

**Durante la rimozione dei cavi di collegamento, assicurarsi di afferrare il connettore e tirarlo.** Se si tira il cavo, lo si potrebbe danneggiare e causare

incendi dovuti a scosse elettriche o cortocircuito.

#### **Durante il trasferimento del prodotto, rimuovere innanzitutto i cavi di collegamento dell'apparecchiatura.**

Altrimenti, il cavo o il prodotto potrebbero danneggiarsi, provocando incendi o folgorazioni.

**Quando non si utilizza il prodotto per un periodo di tempo prolungato, rimuovere la spina di alimentazione dalla presa.**

La polvere potrebbe accumularsi sulla spina di alimentazione, provocando incendi o folgorazioni. **Non tirare o appendere i cavi di collegamento.** Ciò potrebbe causare la caduta del prodotto, provocando lesioni.

• Sorvegliare in particolar modo i bambini. **Non posizionare oggetti magnetici vicino al trasmettitore, ad esempio una carta magnetica o un disco magnetico.**

#### ■ **Manutenzione**

**Per eseguire la manutenzione, rimuovere la spina di alimentazione dalla presa per motivi di sicurezza.** Altrimenti, si potrebbe generare una scossa elettrica.

## **Prima dell'uso**

## **Caratteristiche del sistema**

Il sistema di presentazione wireless consente di proiettare (mirroring) le schermate visualizzate su un dispositivo di uscita delle immagini su uno schermo o un proiettore installato in una posizione remota.

Poiché i piccoli schermi di uno smartphone, un computer notebook, ecc. possono essere visualizzati su uno schermo di grandi dimensioni, questo sistema è utile per mostrare i materiali di presentazione su un grande schermo durante una riunione, per godersi le immagini su un grande schermo, per mostrare delle immagini con uno schermo installato in un luogo in cui il cablaggio dei cavi è difficile o in altri casi.

Il sistema è composto da un trasmettitore e un ricevitore, e invia immagini da un dispositivo di uscita delle immagini al ricevitore tramite LAN wireless utilizzando il trasmettitore.

Inoltre, le immagini possono essere inviate al ricevitore da un dispositivo mobile (dispositivo Android) senza utilizzare il trasmettitore.

L'utilizzo dei seguenti metodi consente di visualizzare le immagini di un dispositivo di uscita delle immagini su uno schermo o un proiettore.

- $\odot$  Inviare immagini da un dispositivo di uscita delle immagini al ricevitore utilizzando il trasmettitore per visualizzare le immagini su uno schermo o un proiettore.
- Inviare immagini da un dispositivo mobile (dispositivo Android) direttamente al ricevitore utilizzando un'applicazione dedicata per visualizzare le immagini su uno schermo o un proiettore.
- Inviare immagini da un dispositivo mobile (dispositivo Android) al ricevitore utilizzando un'applicazione dedicata tramite LAN wireless esterna per visualizzare le immagini su uno schermo o un proiettore.

#### **Nota**

• A seconda dell'ambiente di utilizzo, parte del contenuto visualizzato sulla schermata dell'applicazione o sulla schermata di impostazione Web potrebbe variare.

## **Precauzioni per l'uso**

#### ■ **Durante il trasporto del prodotto**

**Non sottoporre a vibrazioni o impatti eccessivi durante il trasporto.**

Ciò potrebbe danneggiare i componenti interni, causando malfunzionamenti.

#### ■ **Durante l'installazione del prodotto**

#### **Non installare il prodotto all'aperto.**

Questo prodotto è destinato all'uso esclusivo in interni. L'utilizzo all'aperto è vietato dalle leggi relative alle onde radio.

#### **Non installare il prodotto nei luoghi seguenti.**

- Luoghi soggetti a vibrazioni o impatti, come veicoli e imbarcazioni: i componenti interni potrebbero danneggiarsi, causando malfunzionamenti.
- Vicino al mare o in luoghi in cui si generano gas corrosivi: la vita utile dei componenti potrebbe risentirne o potrebbero verificarsi malfunzionamenti.
- In prossimità di cavi o fonti di alimentazione ad alta tensione: il funzionamento del prodotto potrebbe essere disturbato.

**Non installare il prodotto ad un'altitudine pari o superiore a 2 700 m (8 853 piedi) sul livello del mare.** Ciò potrebbe influire sulla vita utile dei componenti o causare malfunzionamenti.

**Le temperature di funzionamento di questo prodotto sono comprese tra 0 °C e 35 °C (tra 32 °F e 95 °F) ad un'altitudine inferiore a 1 400 m (4 593 piedi) sul livello del mare e tra 0 °C e 30 °C (tra 32 °F e 86 °F) ad un'altitudine pari o superiore a 1 400 m (4 593 piedi) e inferiore a 2 700 m (8 853 piedi) sul livello del mare. Non bloccare l'ingresso e l'uscita dell'aria del prodotto. Non utilizzare il prodotto in modo tale da disturbare l'ingresso e l'uscita dell'aria.**

Ciò potrebbe danneggiare i componenti interni, causando malfunzionamenti.

**Non ci assumiamo alcuna responsabilità per eventuali danni al prodotto, ecc., causati da guasti nell'ambiente di installazione anche durante il periodo di garanzia.**

#### **Non permettere che il trasmettitore e il ricevitore rimangano sempre accesi.**

Mantenerli sempre accesi può peggiorare le prestazioni.

- Le seguenti operazioni sono consigliate per mantenere le prestazioni.
- Spegnere il ricevitore e il trasmettitore ogni 24 ore, quindi riaccenderli.
- Utilizzare la funzione [Riavvio a tempo] (vedere pagina 33).

#### ■**Informazioni sulla LAN cablata**

#### **Prima di utilizzare il prodotto, adottare misure di schermatura sufficienti nei luoghi in cui tende a generarsi elettricità statica.**

Se si utilizza il prodotto in luoghi in cui si genera molta elettricità statica, ad esempio su un tappeto, la comunicazione della rete LAN cablata tende a scollegarsi. In tal caso, usare un tappetino antistatico, ecc. per eliminare l'elettricità statica e la fonte di disturbo dall'area circostante il prodotto e i cavi.

In rare occasioni, la connessione LAN potrebbe non essere stabilita a causa dell'elettricità statica o dei disturbi. In tal caso, spegnere e riaccendere il prodotto e i dispositivi ad esso collegati una sola volta.

Se nelle vicinanze è presente un apparecchio che genera forti onde radio, installare il prodotto sufficientemente lontano da tale apparecchio.

#### ■**Pulizia e manutenzione**

#### **Per prima cosa, rimuovere la spina di alimentazione dalla presa di corrente.**

**Pulire delicatamente la superficie della custodia usando un panno morbido per rimuovere lo sporco.**

- Per rimuovere lo sporco ostinato o le impronte, inumidire un panno con detergente neutro diluito (1 parte di detergente per 100 parti di acqua), strizzare il panno quindi rimuovere lo sporco. Infine asciugare con un panno asciutto.
- Se l'acqua penetra nell'unità, possono conseguire problemi operativi.
- **Utilizzo di un panno imbevuto di sostanze chimiche**
- Seguire le istruzioni per il panno imbevuto di sostanze chimiche.
- **Evitare il contatto con sostanze volatili quali insetticidi, solventi e diluenti.**
- Ciò potrebbe causare danni alla custodia o provocare la desquamazione della vernice. Inoltre, non lasciarla a contatto con sostanze in gomma o PVC per un periodo di tempo prolungato.

#### **Note sull'utilizzo di alcol**

• Immergere un panno morbido in una piccola quantità di alcol ad una concentrazione del 60% o inferiore e pulire l'alloggiamento. Quindi, assicurarsi di utilizzare un panno asciutto per asciugarlo.

Tenere presente che se si pulisce l'alloggiamento con un panno ruvido o se lo si strofina con forza, questo potrebbe danneggiarsi. Inoltre, evitare che delle gocce d'acqua penetrino all'interno del prodotto per prevenire malfunzionamenti. Non nebulizzare l'alcol direttamente sul prodotto.

• Non utilizzare soluzioni antisettiche diverse dall'alcol.

#### ■**Smaltimento**

**Per lo smaltimento del prodotto, rivolgersi alle autorità locali o al rivenditore per le procedure di smaltimento corrette.**

## **Note sull'utilizzo della LAN wireless**

#### La LAN wireless utilizza onde radio nelle bande 5 GHz.

Prima dell'uso, assicurarsi di leggere e comprendere appieno quanto segue.

#### **Utilizzare questo prodotto in interni.**

●L'utilizzo all'aperto del dispositivo wireless a 5 GHz è vietato dal Radio Act.

**Se possibile, evitare di utilizzare telefoni cellulari, televisori o radio in prossimità del prodotto.**

●I telefoni cellulari, i televisori e le radio o i dispositivi simili utilizzano bande di frequenza diverse rispetto al prodotto, quindi non hanno effetto sulla comunicazione wireless o sulla trasmissione/ricezione di questi dispositivi. Tuttavia, le onde radio dal prodotto possono provocare disturbi audio o video.

#### **Le onde radio usate per la comunicazione wireless non sono in grado di attraversare strutture in acciaio, metallo, cemento ecc.**

●La comunicazione è possibile attraverso pareti e pavimenti realizzati in materiali come legno e vetro (fatta eccezione per il vetro contenente reti metalliche) ma non attraverso pareti e pavimenti costruiti con rinforzi in acciaio, metallo, cemento ecc.

**Il prodotto potrebbe non funzionare correttamente in presenza di potenti onde radio provenienti da una stazione di trasmissione o da una radio.**

●Se sono presenti strutture o apparecchiature che emettono onde radio potenti in prossimità della zona di installazione, spostare il prodotto abbastanza lontano dalla sorgente delle onde radio.

#### **Uso del prodotto all'estero**

●È vietato portare il prodotto fuori dal paese o dalla regione in cui è stato acquistato, quindi è possibile utilizzarlo solo in tale paese o regione. Occorre inoltre tenere presente che, in base al paese o alla regione, esistono delle limitazioni relative ai canali e alle frequenze in cui è possibile utilizzare la rete LAN wireless.

#### **Utilizzo dei ricevitori**

- È possibile installare fino a 4 ricevitori per questo prodotto nella stessa stanza. Per garantire il funzionamento, configurare le impostazioni in modo che le frequenze radio emesse da ciascun ricevitore non si duplichino tra loro.
- I ricevitori installati in più di una stanza possono essere utilizzati configurando le impostazioni come indicato sopra per evitare la duplicazione delle frequenze radio, a seconda dello stato delle onde radio fuoriuscite dai ricevitori installati nelle altre. Tuttavia, se i ricevitori non funzionano correttamente a causa di interferenze, ecc., adottare le misure necessarie, ad esempio estendendo la distanza in linea d'aria tra i ricevitori in ogni stanza.

#### **Dichiarazione di conformità (DoC)**

"Con il presente, Panasonic Connect Co., Ltd. dichiara che questo prodotto è conforme ai requisiti di base e ad altre disposizioni applicabili della Direttiva 2014/53/UE".

Per una copia della Dichiarazione di conformità originale di questo prodotto, visitare il seguente sito Web: http://www.ptc.panasonic.de

Rappresentante autorizzato: Panasonic Testing Centre

Panasonic Service Europe, una divisione di Panasonic Connect Europe GmbH

Winsbergring 15, 22525 Amburgo, Germania

Se si utilizza una banda di frequenza 5 GHz, le restrizioni per l'uso in interni devono essere seguite nei seguenti Paesi. Austria, Belgio, Bulgaria, Croazia, Cipro, Repubblica Ceca, Danimarca, Estonia, Finlandia, Francia, Germania, Grecia, Ungheria, Islanda, Irlanda, Italia, Lettonia, Liechtenstein, Lituania, Lussemburgo, Malta, Paesi Bassi, Norvegia, Polonia, Portogallo, Romania, Slovacchia, Slovenia, Spagna, Svezia, Svizzera, Turchia, Regno Unito

#### **WLAN: Potenza massima**

23 dBm (5,150 GHz - 5,250 GHz)

Direttiva: 2014/53/UE

#### **Durante l'utilizzo di questo prodotto, prendere le opportune misure di sicurezza per non incorrere nei seguenti incidenti.**

- ●Informazioni personali divulgate mediante questo prodotto
- ●Operazioni non autorizzate su questo prodotto da parte di terzi malintenzionati
- ●Interferenze o blocchi di questo prodotto da parte di terzi malintenzionati
- ●Impostare una password per limitare l'accesso degli utenti.
- ●Rendere la propria password più difficile possibile da indovinare.
- ●Si consiglia di usare una password differente dalle password del PC e di altri dispositivi.
- ●Cambiare periodicamente la password.
- ●Panasonic Connect Co., Ltd. o le proprie affiliate non chiederanno mai la password direttamente. Non divulgare la propria password in caso di domande.
- ●Il collegamento alla rete deve essere reso sicuro da un firewall, ecc.
- ●Quando si smaltisce il prodotto, inizializzare i dati prima dello smaltimento. ([Ripristina i valori di default] (vedere pagina 42))

#### **Adottare le opportune misure di sicurezza**

#### **Precauzioni sulla sicurezza durante l'utilizzo di prodotti LAN wireless**

- ●Il vantaggio di una rete LAN wireless è costituito dal fatto che si possono scambiare informazioni tra un PC o un altro dispositivo e un punto di accesso tramite onde radio, purché ci si trovi entro la portata del segnale radio. D'altro canto, poiché le onde radio possono attraversare gli ostacoli (come le pareti) e sono disponibili ovunque entro una certa portata, se non si adottano le opportune precauzioni di sicurezza si possono verificare dei problemi come quelli
	- elencati sotto. • Un eventuale malintenzionato potrebbe intercettare e monitorare i dati trasferiti, compreso il contenuto delle e-mail e le informazioni personali, come i numeri dei documenti personali, le password e/o i dati delle carte di credito.
	- Un eventuale malintenzionato potrebbe accedere alla rete personale o aziendale dell'utente senza autorizzazione e svolgere le attività indicate di seguito.

Ottenere informazioni personali e/o segrete (perdita di informazioni) Diffondere informazioni false impersonando un'altra persona (spoofing) Sovrascrivere le comunicazioni intercettate e inoltrare dati falsi (tampering) Diffondere software dannosi, come i virus informatici, e bloccare i dati e/o il sistema (crash del sistema)

- ●Poiché la maggior parte degli adattatori e dei punti di accesso alle reti LAN wireless dispongono di funzioni di sicurezza per evitare questi problemi, è possibile ridurre la probabilità che tali problemi si verifichino ricorrendo alle opportune impostazioni di sicurezza per il dispositivo LAN wireless in uso.
- ●Alcuni dispositivi LAN wireless potrebbero non essere configurati per la massima sicurezza, al momento dell'acquisto. Per ridurre la possibilità che si verifichino problemi di sicurezza, prima di usare qualsiasi dispositivo LAN wireless occorre avere la certezza assoluta che tutte le impostazioni di sicurezza siano configurate secondo le istruzioni riportate nei manuali d'uso in dotazione con il dispositivo stesso.

A seconda delle specifiche della rete LAN wireless, un eventuale malintenzionato potrebbe violare le impostazioni di sicurezza ricorrendo a strumenti specifici.

Se non si riesce a configurare da soli le impostazioni di sicurezza per la rete LAN wireless da soli, contattare il rivenditore Panasonic.

●Panasonic Connect Co., Ltd. chiede ai clienti di considerare molto seriamente il rischio connesso all'utilizzo di questo prodotto trascurando le impostazioni di sicurezza e raccomanda di configurare le impostazioni di sicurezza a discrezione del cliente e sotto la responsabilità del medesimo.

Verificare di disporre gli accessori e gli elementi mostrati.

### **Set di base WPS** TY-WPS1 / TY-WPS1W

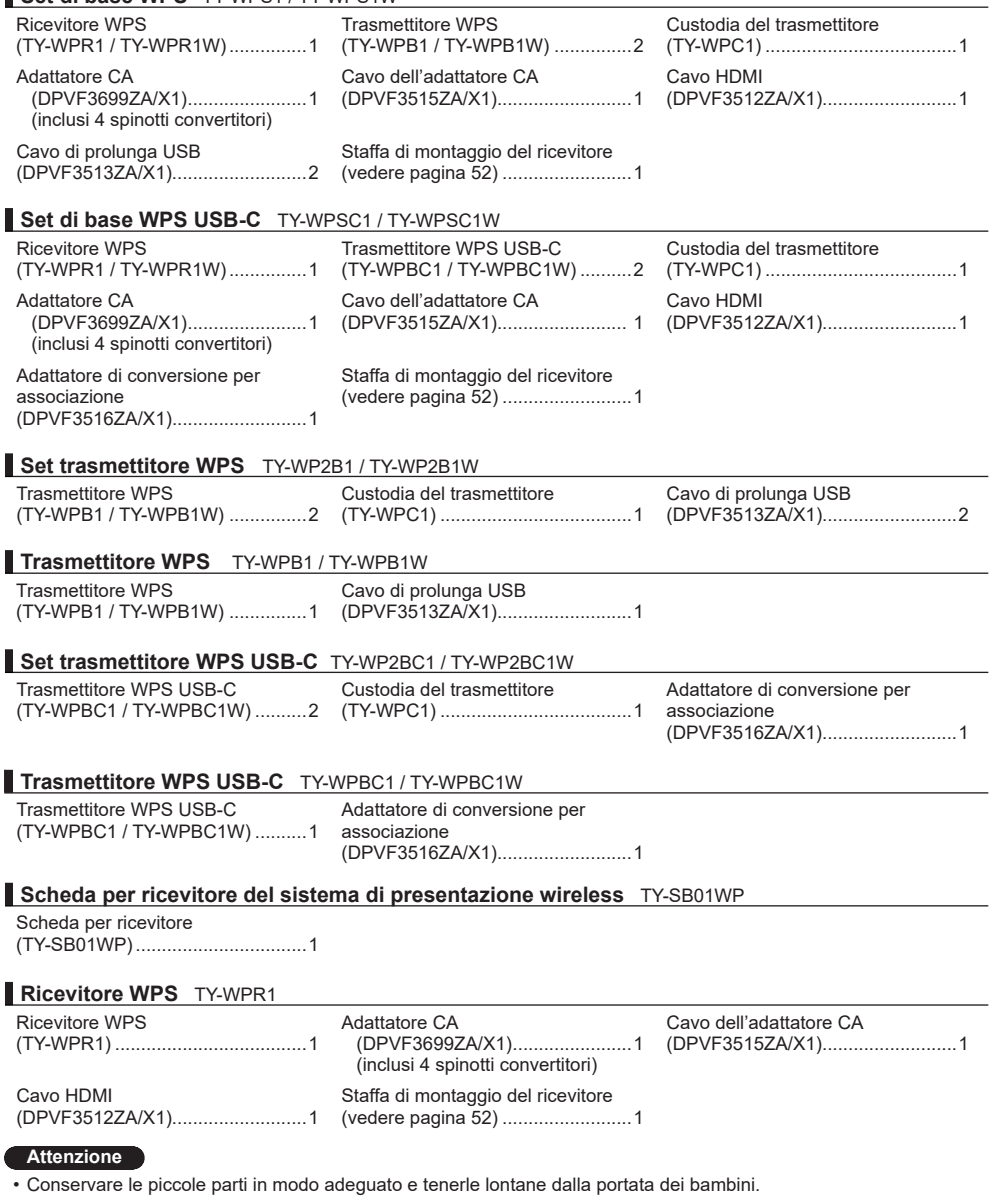

- I codici degli accessori sono soggetti a modifiche senza preavviso.
- (Il codice effettivo può essere diverso da quanto indicato sopra).
- In caso di perdita degli accessori, si prega di acquistarli dal proprio rivenditore. (Disponibili presso assistenza clienti)
- Smaltire i materiali di imballaggio adeguatamente dopo aver estratto il contenuto.

## **Nomi dei componenti**

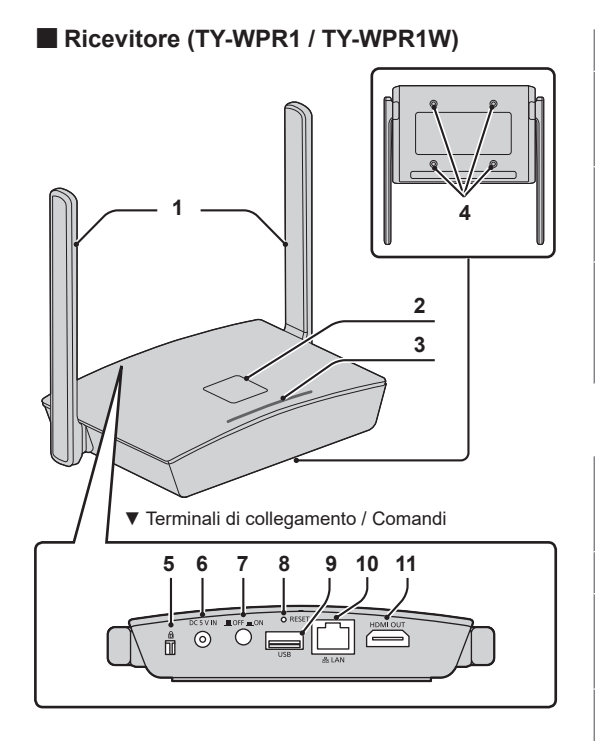

#### \* **Dispositivo HID**

Possono essere utilizzati un mouse compatibile e un modulo touch integrato nello schermo. Per informazioni sui moduli touch utilizzabili, visitare il sito web informativo di Panasonic. Quando si utilizza il pannello sensibile al tocco BQ1 per far funzionare un dispositivo collegato esternamente (PC), modificare le impostazioni dell'unità BQ1 (pag. 51) Questi possono essere utilizzati solo con la visualizzazione a schermata singola. Una volta collegato il cavo USB del dispositivo HID, appare "Hid Driver loading…". Quando questo messaggio scompare, è possibile usare il dispositivo.

### **1 Antenna**

#### **2 Tasto FUNCTION / LED** Utilizzato per salvare un file di

associazione sulla memoria USB.

## **3 Indicatore**

Mostra lo stato dell'alimentazione e gli stati della connessione LAN e USB.

- **4 Fori delle viti per la staffa di montaggio (pag. 52)** Utilizzati per fissare il ricevitore alla staffa di montaggio.
- ▼ Terminali di collegamento / Comandi **5 Slot di sicurezza**

Questo slot di sicurezza è compatibile con uno slot Noble Wedge.

**6 Terminale di ingresso alimentazione**

## **7 Tasto di accensione**

Spegne/accende l'alimentazione del ricevitore.

## **8 Tasto Reimposta**

Riporta il prodotto allo stato predefinito. Questa operazione è la stessa che viene eseguita quando è selezionato [Ripristina RX] per [Ripristina i valori di default]. (pag. 42)

L'operazione di reimpostazione si avvia quando il tasto Reimposta viene premuto per almeno 5 secondi mentre viene fornita l'alimentazione. L'inizializzazione verrà completata in 1 minuto circa.

## **9 Terminale USB (Tipo A)**

Consente di collegare il trasmettitore o la memoria USB quando si associano i dispositivi.

Utilizzare collegando un dispositivo HID.

#### **10 Terminale LAN (RJ45)** Consente di collegarsi alla rete per

modificare le impostazioni del prodotto.

## **11 Terminale di uscita HDMI**

Consente di collegare un dispositivo di imaging dotato di ingresso HDMI.

## **Nomi dei componenti** Gegue

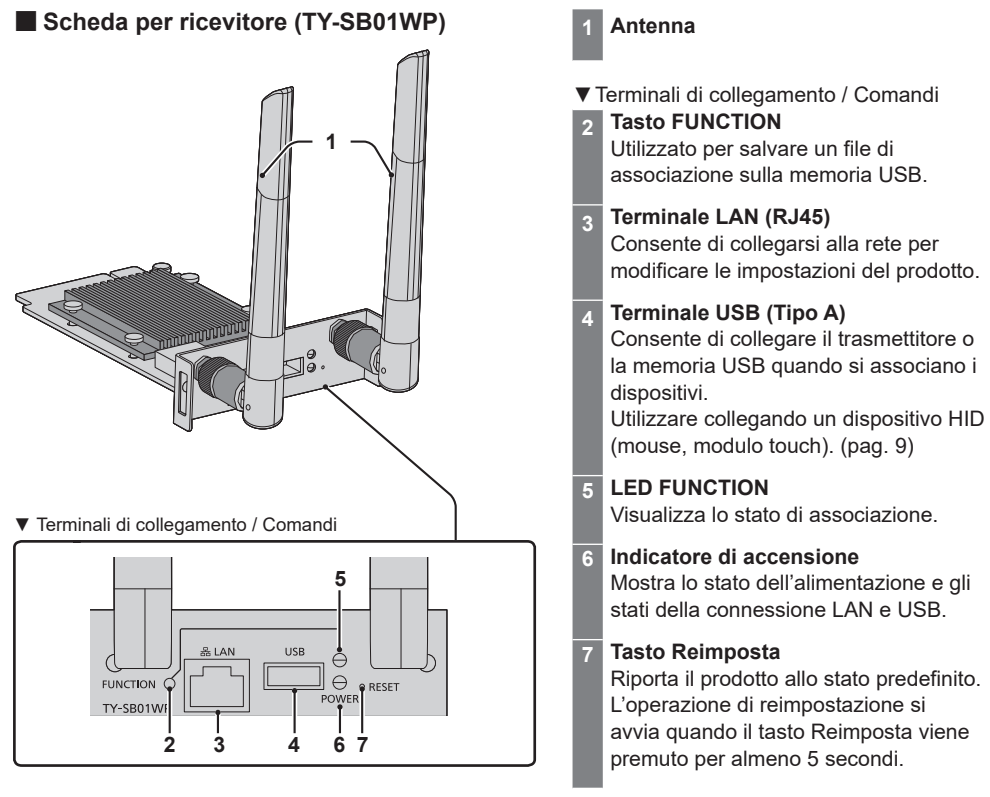

## ■ **Trasmettitore (TY-WPB1 / TY-WPB1W)**

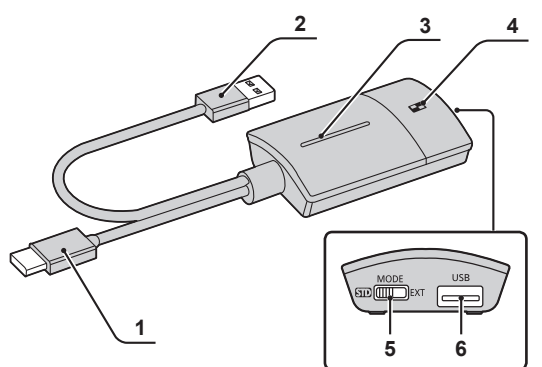

## ■ **Trasmettitore USB-C (TY-WPBC1 / TY-WPBC1W)**

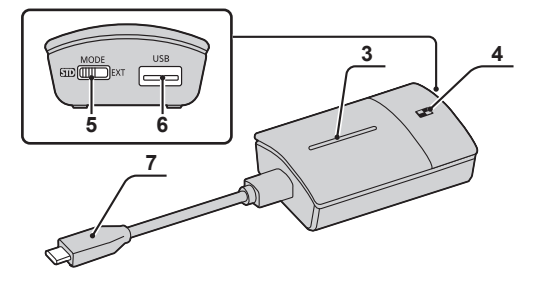

#### **1 Terminale di ingresso HDMI** Consente di collegarsi a un dispositivo di imaging dotato di uscita HDMI.

- **2 Terminale USB (Tipo A)** Consente di collegarsi a un dispositivo di alimentazione USB.
- **3 Tasto principale / LED** Consente di attivare e disattivare la visualizzazione dell'immagine.
- **4 Tasto secondario / LED** Passa alla modalità schermo multiplo.

## **5 Interruttore modalità**

È utilizzato durante l'associazione. (vedere pagina 20) Quando si ricevono informazioni da un dispositivo HID, impostare l'interruttore sul lato STD.

## **6 Terminale USB (Tipo A)**

Collega una memoria USB durante l'associazione con il ricevitore.

## **7 Terminale USB (Tipo C)**

Consente di collegarsi a un dispositivo di imaging con un terminale USB di tipo C che supporta l'uscita in modalità Alt DisplayPort.

## ■ **Custodia del trasmettitore**

 Si possono riporre 2 trasmettitori e il cavo di prolunga USB (in dotazione con TY-WPS1 / TY-WPS1W / TY-WP2B1 / TY-WP2B1W / TY-WPB1 / TY-WPB1W).

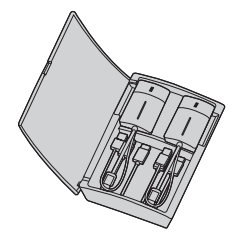

## **Collegamento**

Prima del collegamento, leggere attentamente il manuale d'uso del dispositivo da collegare a questo sistema. Spegnere ogni dispositivo prima di collegare i cavi.

**Collegamento del ricevitore**

- *1* **Collegare l'adattatore CA e il cavo dell'adattatore CA al ricevitore per l'alimentazione.**
- **Utilizzare uno spinotto convertitore dell'adattatore CA che si adatti alla forma della presa.**

**<Come rimuoverlo> Premere il tasto**

**Rimuovere lo spinotto**

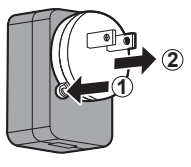

**Nota**

- Non rimuovere lo spinotto convertitore dell'adattatore CA mentre è collegato alla presa.
- *2* **Collegare un dispositivo di visualizzazione, ad esempio uno schermo e un proiettore, al ricevitore con il cavo HDMI.**

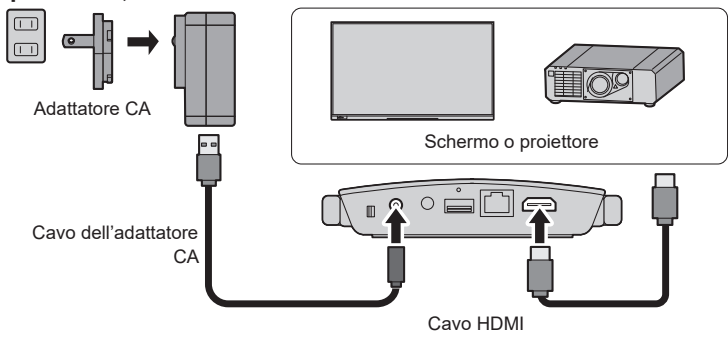

**Nota**

- Per l'alimentazione del ricevitore, usare l'adattatore CA in dotazione o un dispositivo di alimentazione USB con 5 V/2 A.
- *3* **Premere il tasto di accensione del ricevitore. Quando viene visualizzata una schermata di standby sul dispositivo di visualizzazione, il ricevitore ha completato la preparazione.**

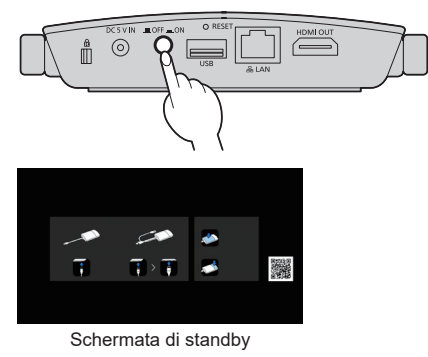

## **Collegamento del trasmettitore**

## *1* **Collegare il terminale USB e il terminale di ingresso HDMI del trasmettitore al dispositivo di uscita delle immagini.**

• Per il trasmettitore, è necessaria un'alimentazione di 5 V/0,9 A.

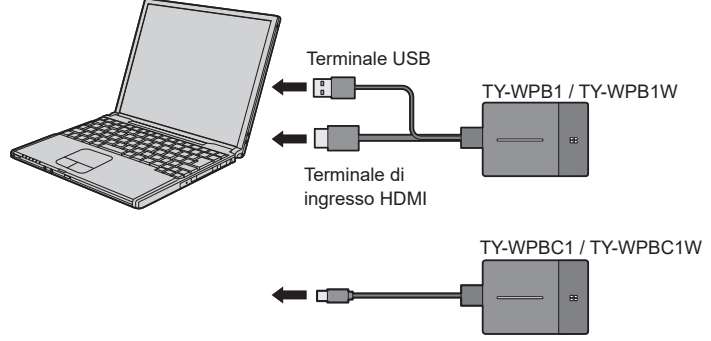

Per il trasmettitore USB-C, collegare il terminale USB (Tipo C) al dispositivo di uscita delle immagini.

#### **Nota**

- Il terminale USB Tipo C di un dispositivo di uscita delle immagini deve disporre delle seguenti funzioni. Prima dell'uso, verificare le specifiche del dispositivo.
	- Modalità Alt DisplayPort (funzione di uscita delle immagini)
- Funzione di alimentazione del dispositivo collegato (5 V/0,9 A)

## *2* **Il LED principale passa da rosso lampeggiante (connessione in corso) a bianco fisso (standby).**

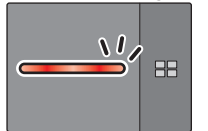

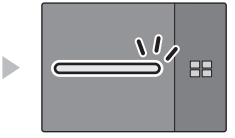

Rosso lampeggiante (connessione in corso)

Bianco fisso (standby)

## **Installazione della scheda per ricevitore**

#### **Le istruzioni di installazione di seguito si basano sul display a schermo piatto serie SQ1 come esempio.**

Per il montaggio o la rimozione di questo prodotto alla o dalla unità display a schermo piatto, si consiglia di rivolgersi a un tecnico qualificato o al rivenditore. Potrebbero verificarsi malfunzionamenti a causa dell'elettricità statica, ecc. Consultare il rivenditore.

Procedere come segue.

#### **Nota**

- Assicurarsi di spegnere l'unità display e i dispositivi collegati, estrarre la spina dalla presa e scollegare i cavi dallo schermo.
- Quando si collega o si rimuove la scheda per ricevitore, fare in modo che la parte metallica non danneggi il coperchio posteriore o l'etichetta dello schermo.
- *1* **Rimuovere una vite dal lato con la guida sull'adattatore per SLOT.**

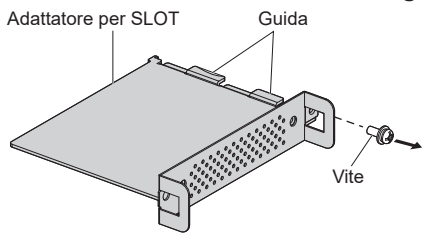

*2* **Montare la scheda dei circuiti della scheda per ricevitore nelle guide dell'adattatore per SLOT e mettere la scheda dei circuiti saldamente a contatto con il gancio (una posizione) e le superfici alle estremità (due posizioni).**

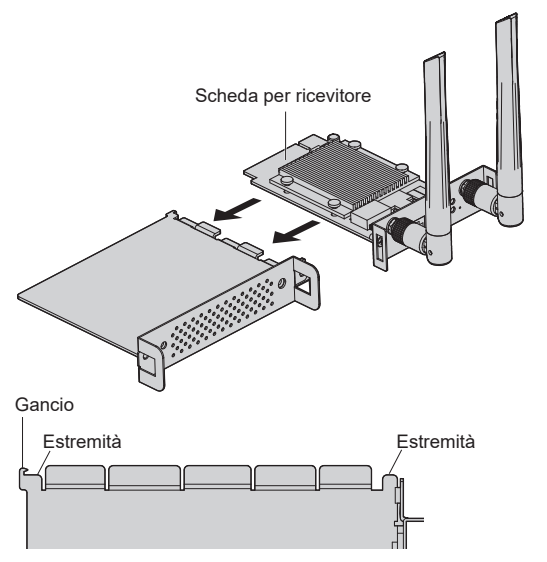

*3* **Utilizzando la vite rimossa nel passaggio 1, fissare la scheda per ricevitore nell'adattatore per SLOT.**

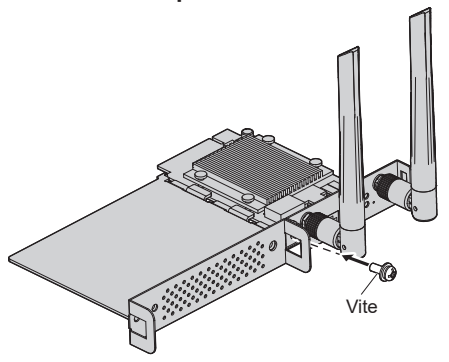

● Linee guida della coppia di serraggio: 0,5 N·m o meno

#### **Nota**

- Serrare saldamente la vite, e verificare che il gancio dell'adattatore per SLOT fissi la scheda dei circuiti.
- ● Verificare che la superficie dell'adattatore per SLOT e la superficie della scheda dei circuiti coincidano reciprocamente quando la scheda per ricevitore con l'adattatore per SLOT montato viene vista dal lato opposto del coperchio.

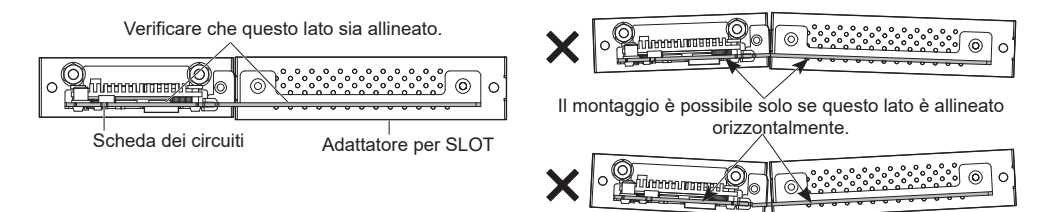

● Se è presente un cavo entro circa 3 mm dal lato della scheda dei circuiti, la scheda per ricevitore non può essere montata in quanto interferisce con la guida di scorrimento. Verificare che non vi siano cavi all'interno di questo intervallo.

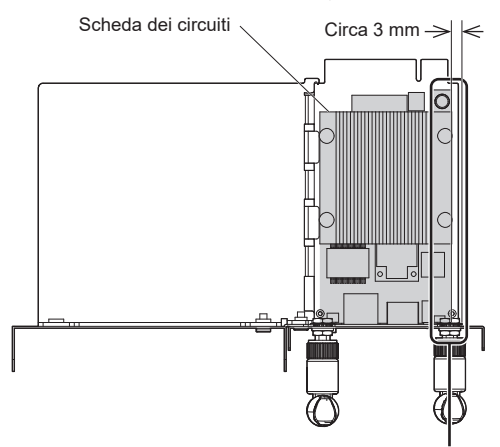

Nessun cavo all'interno di questo intervallo.

## *4* **Rimuovere le 2 viti, quindi rimuovere il coperchio dello slot o la scheda per ricevitore dall'unità display.**

Per rimuovere la scheda per ricevitore, afferrare la maniglia della scheda per ricevitore ed estrarla lentamente nella direzione indicata dalla freccia.

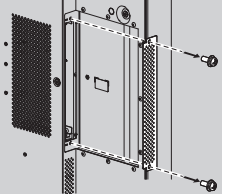

## *5* **Inserire la scheda per ricevitore nello slot dell'unità principale e serrare le 2 viti.**

Fissare la scheda per ricevitore con le 2 viti rimosse nel passaggio 4.

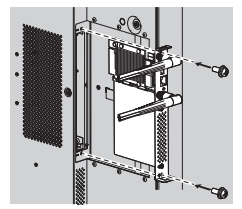

● Linee guida della coppia di serraggio: 0,5 N·m o meno

#### **Nota**

• Quando una scheda per ricevitore viene sostituita con questo prodotto, il cliente deve conservare la scheda sostituita per interventi futuri di riparazione o manutenzione.

#### *6* **Accendere lo schermo.**

*7* **Commutare l'ingresso dello schermo in [SLOT].**

### *8* **Associare la scheda per ricevitore e il trasmettitore**

(quando si esegue il collegamento per la prima volta, vedere pagina 20).

#### *9* **Quando appare la schermata di standby, la preparazione della scheda per ricevitore è completata.**

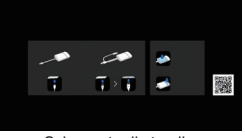

Schermata di standby

## **Utilizzo di base**

## **Collegamento singolo**

Questa sezione descrive come visualizzare un'immagine utilizzando un trasmettitore.

*1* **Premere il tasto principale del trasmettitore mentre viene visualizzata la schermata di standby.**

Viene visualizzata l'immagine.  $\overline{\mathbf{u}}$  : Ξ 溪 Schermata di standby Visualizzazione a schermo intero  $\sqrt{2}$ **BB** ь C

Bianco fisso (standby) Verde fisso

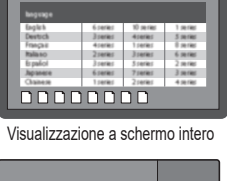

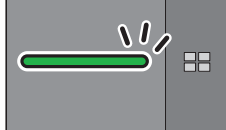

(visualizzazione)

**Premendo di nuovo il tasto principale, il LED principale diventa bianco e ritorna allo stato di standby. (Anche lo schermo torna alla schermata di standby.)**

• Quando si utilizzano più trasmettitori, l'immagine passa all'immagine del trasmettitore di cui viene premuto il tasto principale.

#### **Collegamento multiplo**

Questa sezione descrive come visualizzare contemporaneamente le immagini utilizzando più trasmettitori. È possibile visualizzare le immagini di un massimo di 4 trasmettitori contemporaneamente.

## *1* **Tenere premuto il tasto secondario del trasmettitore per almeno 1 secondo durante la visualizzazione a schermo intero.**

Il LED secondario diventa verde fisso e viene abilitata la modalità schermo multiplo.

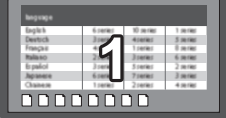

Visualizzazione a schermo intero

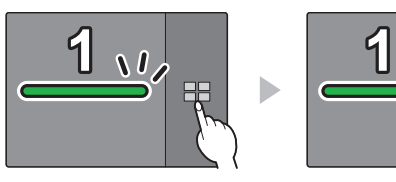

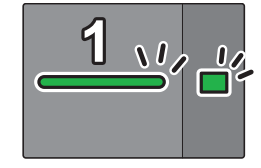

LED secondario Spento

LED secondario Verde fisso (Modalità schermo multiplo)

#### *2* **Premere il tasto principale del trasmettitore di cui si deve aggiungere l'immagine.**

Viene aggiunta l'immagine.

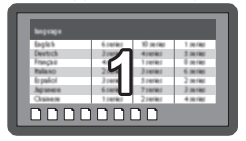

Visualizzazione a schermo intero

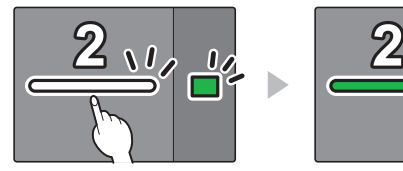

Bianco fisso (standby) LED secondario Verde fisso

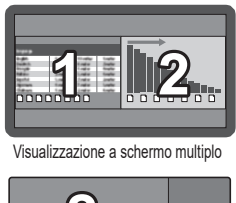

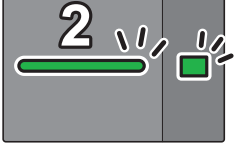

Verde fisso LED secondario

Verde fisso

#### **Nota**

• L'audio non viene emesso durante la visualizzazione a schermo multiplo.

#### **Cancellazione modalità schermo multiplo**

#### **Tenere premuto il tasto secondario del trasmettitore per almeno 1 secondo.**

- Il LED secondario passa da verde fisso allo stato spento e viene cancellata la modalità schermo multiplo.
- La modalità schermo multiplo può essere cancellata solo quando il LED principale è illuminato in verde.

## **Correzione della commutazione dell'immagine (modalità fissa)**

Quando vengono visualizzate le immagini di 1 trasmettitore, se sono associati e utilizzati più trasmettitori, è possibile eseguire un'impostazione che proibisce la commutazione alle immagini di un altro trasmettitore.

Questa impostazione previene le operazioni di commutazione accidentale dell'immagine.

#### **Impostazione della modalità fissa**

**Tenere premuto il tasto principale del trasmettitore per almeno 1 secondo mentre viene visualizzata un'immagine di un trasmettitore.**

Il LED principale passa da verde fisso a blu fisso e viene abilitata la modalità fissa.

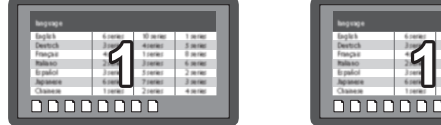

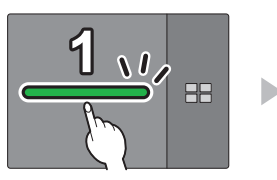

Verde fisso Blu fisso

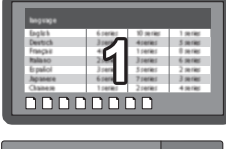

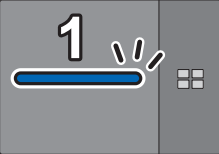

(modalità fissa)

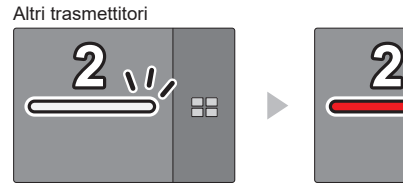

Bianco fisso (standby)

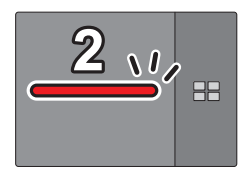

Rosso fisso (operazione disabilitata)

## **Cancellazione della modalità fissa**

## **Tenere premuto il tasto principale del trasmettitore per almeno 1 secondo.**

Il LED principale passa da blu fisso a verde fisso e viene cancellata la modalità fissa.

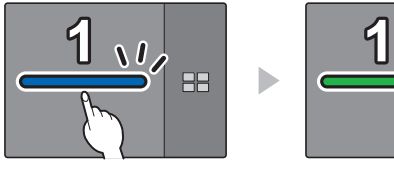

Blu fisso (modalità fissa)

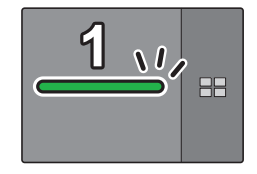

Verde fisso (modalità fissa cancellata)

## **Metodo di estensione del trasmettitore (Associazione)**

Le impostazioni di associazione sono state fatte per il trasmettitore e il ricevitore del Set di base TY-WPS1 / TY-WPS1W / TY-WPSC1 / TY-WPSC1W.

**Associazione tramite il collegamento del ricevitore e del trasmettitore**

*1* **Far scorrere l'interruttore modalità sul lato STD.**

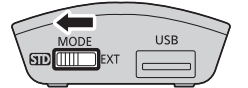

*2* **Collegare il terminale USB del trasmettitore al terminale USB del ricevitore / della scheda per ricevitore.**

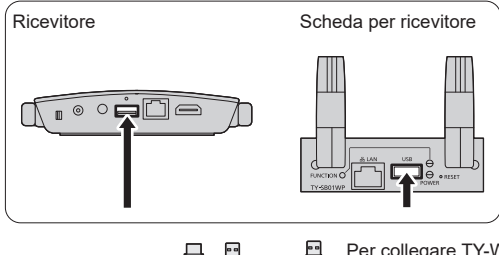

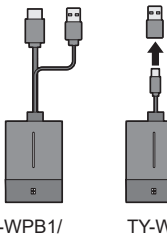

Per collegare TY-WPBC1/TY-WPBC1W, utilizzare l'adattatore di conversione per l'associazione fornito con TY-WPSC1/TY-WPSC1W/TY-WP2BC1/TY-WP2BC1W/ TY-WPBC1/TY-WPBC1W.

TY-WPB1/ TY-WPB1W TY-WPBC1/ TY-WPBC1W

Attendere qualche istante finché il LED del ricevitore lampeggia in bianco. Quindi, l'associazione si avvia automaticamente.

Viene visualizzato "Pairing…" (associazione in corso) sulla schermata di standby.

## *3* **L'associazione è completata.**

Viene visualizzato "Pairing OK" e il LED del ricevitore si illumina in bianco.

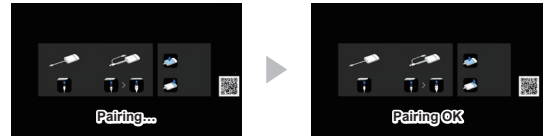

*4* **Rimuovere il cavo USB del trasmettitore dal ricevitore.**

## **Associazione tramite salvataggio di un file sulla memoria USB**

#### **Dispositivo supportato**

- ●Sono supportati i dispositivi di memoria USB disponibili in commercio. Quelli con funzioni di sicurezza non sono supportati.
- ●Si possono utilizzare solo dispositivi di memoria USB formattati come FAT16 o FAT32.
- ●Sono supportati fino a 32 GB di memoria USB.
- ●Solo la configurazione a partizione singola è supportata.
- ●Assicurarsi che la memoria USB non contenga nessun file prima dell'uso.

## *1* **Collegare la memoria USB al terminale USB del ricevitore / della scheda per ricevitore.**

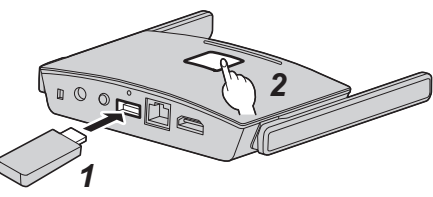

Scheda per ricevitore

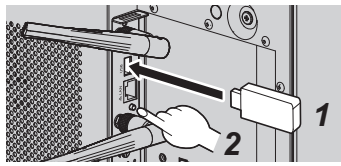

## *2* **Premere il tasto FUNCTION.**

Il LED si illumina in bianco e il file di associazione viene salvato sulla memoria USB. Quindi, viene visualizzato "Pairing OK" sulla schermata di standby.

#### *3* **Rimuovere la memoria USB.**

#### *4* **Far scorrere l'interruttore modalità sul lato EXT.**

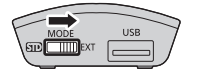

#### *5* **Fornire alimentazione al trasmettitore.**

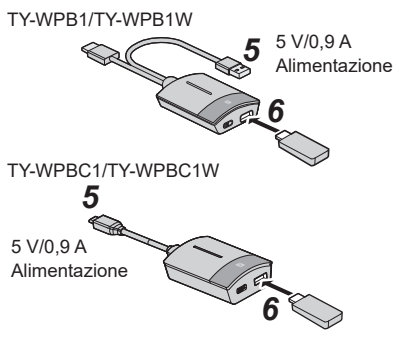

*6* **Collegare la memoria USB al terminale USB del trasmettitore.**

## *7* **L'associazione è completata.**

Il LED principale del trasmettitore si illumina in bianco.

*8* **Rimuovere la memoria USB dal trasmettitore.**

## **Informazioni sulla connessione LAN**

Poiché questo prodotto è dotato di una funzione di rete, il collegamento del prodotto a una rete cablata o wireless abilita il controllo remoto del prodotto. Per poter aggiornare il software del ricevitore e del trasmettitore, è necessario l'accesso a Internet dalla rete a cui si è collegati.

### ■ **Connessione LAN cablata**

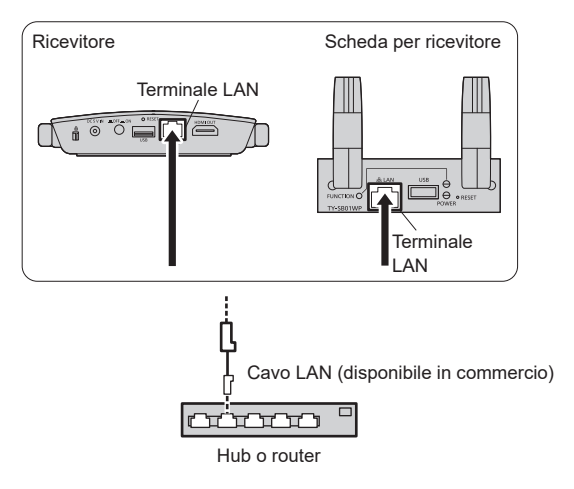

Nella configurazione iniziale, collegando il terminale LAN del ricevitore alla rete, l'indirizzo IP del ricevitore viene assegnato automaticamente dal router utilizzando la funzione DHCP. L'indirizzo IP assegnato viene visualizzato sulla schermata di standby (pagina 25  $\circled{7}$ ). Per gestire il ricevitore (TY-WPR1/TY-WPR1W) / la scheda per ricevitore (TY-SB01WP), utilizzare questo indirizzo IP per la connessione.

#### **Nota**

- Per il cavo LAN, utilizzare il cavo schermato per evitare disturbi delle immagini.
- Se si tocca il terminale LAN con una mano caricata staticamente (corpo) si rischia di danneggiare il dispositivo a causa della scarica.

Non toccare il terminale LAN o la parte metallica del cavo LAN.

## ■ **Connessione LAN wireless**

L'utilizzo della funzione wireless del ricevitore (TY-WPR1/TY-WPR1W) / della scheda per ricevitore (TY-SB01WP) consente di collegare il prodotto a un punto di accesso wireless esterno o a un router LAN wireless mobile (solo per LAN wireless da 5 GHz) e a una rete esterna oppure a Internet. Effettuare la configurazione della connessione in [Gestione rete] nella schermata di impostazione Web. (pag. 30)

### **Nota**

• Se ci si collega a una rete e si visualizza un'immagine (mirroring) utilizzando la funzione di connessione LAN wireless di questo prodotto, la possibilità che l'immagine si blocchi o che si generino disturbi aumenta. Si raccomanda di limitare la connessione a una LAN wireless esterna a casi quali ad esempio l'esecuzione dell'aggiornamento del firmware.

## **Utilizzo con dispositivo Android (Android 5.0 e versioni successive)**

L'utilizzo dei due metodi illustrati di seguito consente di proiettare (mirroring) le immagini di un dispositivo Android (Android 5.0 e versioni successive supportate) su uno schermo o un proiettore. LAN wireless, misure di sicurezza, ecc. possono essere utilizzate a seconda dell'ambiente di utilizzo.

- **1 Utilizzare un'app sul dispositivo Android e connettere il dispositivo alla LAN wireless proveniente dal ricevitore.**
- **2 Utilizzare un'app sul dispositivo Android e connettere il dispositivo alla LAN wireless esterna.**

**<sup>1</sup> Utilizzare un'app sul dispositivo Android e connettere il dispositivo alla LAN wireless proveniente dal ricevitore**

Quando si esegue il mirroring con questo metodo, il dispositivo Android non può essere connesso a Internet. Utilizzare il metodo **2** per eseguire il mirroring con il dispositivo connesso a Internet.

*1* **Collegare il ricevitore al dispositivo di visualizzazione con il cavo HDMI, quindi accendere il ricevitore. (pag. 12)**

Appare la schermata di standby. "Informazioni sulla schermata di standby" (pag. 25)

## *2* **Installare l'app dedicata [PressIT] sul dispositivo Android da Google Play Store.**

Oppure, scansionare il codice QR riportato qui sotto per installare l'app.

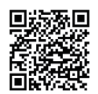

L'app può essere installata anche dalla schermata di impostazione Web. (pag. 30)

#### *3* **Connettere il dispositivo Android alla LAN wireless proveniente dal ricevitore.**

Nell'angolo in basso a sinistra della schermata di standby vengono visualizzati l'SSID e una password necessari per la connessione LAN wireless.

Attivare la funzione LAN wireless del dispositivo Android e selezionare l'SSID visualizzato sulla schermata di standby.

\* Per il metodo di impostazione del dispositivo Android, consultare il manuale utente del proprio dispositivo.

## *4* **Avvio dell'app [PressIT].**

Sul dispositivo Android viene visualizzata un'immagine uguale a quella presente sul trasmettitore. Toccare il tasto principale del trasmettitore presente sullo schermo. (Il sistema operativo Android potrebbe inviare una notifica. Utilizzare il dispositivo secondo quanto indicato dalla notifica.)

## *5* **Il mirroring si avvia.**

## **<sup>2</sup> Utilizzare un'app sul dispositivo Android e connettere il dispositivo alla LAN wireless esterna**

**Nota**

• Prima di installare l'app dedicata, assicurarsi che il ricevitore e il dispositivo Android siano connessi alla stessa LAN wireless. (pag. 28)

*1* **Collegare il ricevitore al dispositivo di visualizzazione con il cavo HDMI, quindi accendere il ricevitore. (pag. 12)**

Appare la schermata di standby. "Informazioni sulla schermata di standby" (pag. 25)

#### *2* **Installare l'app dedicata [PressIT] sul dispositivo Android da Google Play Store.**

Oppure, scansionare il codice QR riportato qui sotto per installare l'app.

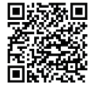

L'app può essere installata anche dalla schermata di impostazione Web. (pag. 30)

## *3* **Avvio dell'app [PressIT].**

Sul dispositivo Android viene visualizzata un'immagine uguale a quella presente sul trasmettitore. Per visualizzare, toccare il tasto principale del trasmettitore presente sullo schermo. (Il sistema operativo Android potrebbe inviare una notifica. Utilizzare il dispositivo secondo quanto indicato dalla notifica.)

## *4* **Il mirroring si avvia.**

### ■**Informazioni sull'app PressIT**

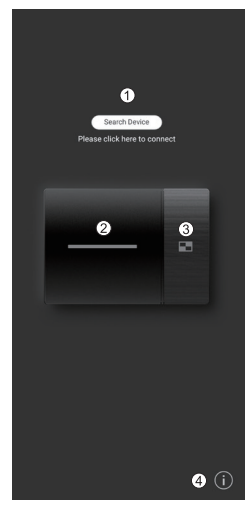

- Fare clic su [Search Device] per visualizzare l'elenco dei ricevitori (SSID che sono stati impostati) sulla rete connessa. Eseguire la connessione al dispositivo di visualizzazione.
- Esegue la stessa operazione del tasto principale del trasmettitore.
- Esegue la stessa operazione del tasto secondario del trasmettitore.
- Mostra le informazioni sull'app Android.

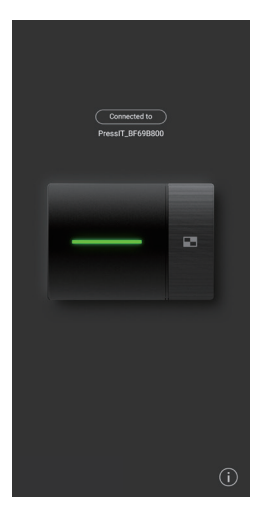

L'illustrazione a sinistra mostra lo stato connesso. In questo caso, le immagini vengono visualizzate.

Quando si torna alla schermata iniziale o quando si utilizza un'altra applicazione senza uscire dall'app, queste immagini vengono proiettate (mirroring).

#### **Nota**

- I contenuti protetti da copyright non possono essere visualizzati.
- Le immagini in movimento potrebbero non essere visualizzate correttamente a seconda della capacità di elaborazione del dispositivo Android o delle condizioni della rete.
- Quando si effettua la connessione alla rete a cui sono connessi più ricevitori, sono presenti più dispositivi di visualizzazione. Accertarsi che siano connessi i dispositivi di visualizzazione corretti.

## **Configurazione**

Collegarsi alla pagina Web del ricevitore per configurare le impostazioni di questo sistema.

**Informazioni sulla schermata di standby**

Accendere il ricevitore per visualizzare la schermata di standby sul dispositivo di visualizzazione.

#### **Nota** C

• Per collegare il ricevitore e il dispositivo di visualizzazione, vedere "Collegamento del ricevitore" (pag. 12).

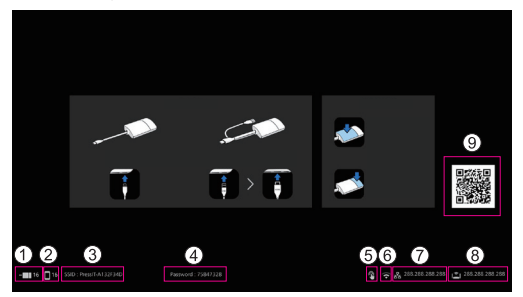

- Visualizza il numero di dispositivi mobili connessi tramite la LAN wireless del trasmettitore o del ricevitore.
- Visualizza il numero di dispositivi mobili connessi tramite LAN wireless esterna.
- Visualizza l'SSID. Viene utilizzato quando ci si connette direttamente da PC o dispositivi mobili.
- Visualizza la password. Viene utilizzato quando ci si connette direttamente da PC o dispositivi mobili e quando ci si collega alla pagina Web subito dopo l'acquisto o l'inizializzazione dei dati.
- (6) Viene visualizzato quando un mouse o un modulo touch dello schermo sono collegati al terminale USB del ricevitore.
- Viene visualizzato quando si è connessi a un punto di accesso o router wireless.
- $\widehat{p}$  Viene visualizzato quando si è connessi a una rete esterna (LAN) tramite una LAN cablata o un punto di accesso LAN wireless esterno. Utilizzare questo indirizzo IP quando ci si connette al ricevitore da una rete esterna.
- Indirizzo IP del ricevitore per LAN wireless. Utilizzare questo indirizzo IP per la connessione LAN wireless.
- Visualizza il codice QR collegato al sito su cui scaricare le Istruzioni per l'uso.

#### **Nota**

• Selezionare [Gestione dispositivo] - [Lingua] per modificare la lingua di visualizzazione. (pag. 31)

#### ■**Quando ci si collega per la prima volta subito dopo l'acquisto**

ID utente e password vengono richiesti quando ci si collega alla pagina Web del ricevitore subito dopo l'acquisto o l'inizializzazione (eseguita premendo il tasto Reimposta del ricevitore). In seguito, la password dovrà essere modificata.

ID utente: PressIT\_admin

Password: Immettere la password  $(Q)$ ) visualizzata sulla schermata di standby.

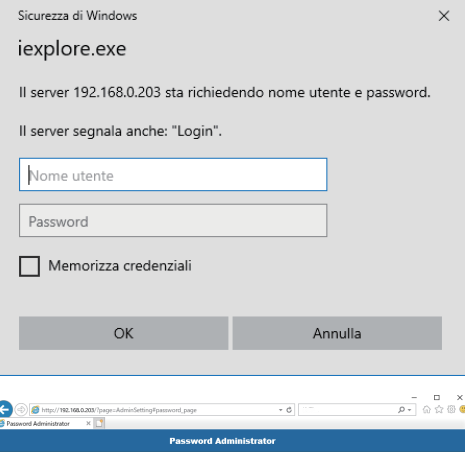

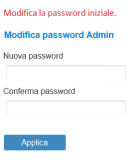

Ì

## **Visualizzazione della schermata di impostazione Web**

#### ■**Informazioni sui browser Web**

Si raccomanda di utilizzare i browser Web indicati di seguito per utilizzare la schermata di impostazione Web.

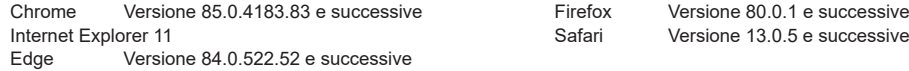

#### ■ **Quando si configurano le impostazioni in un ambiente senza punto di accesso wireless nell'area circostante**

Connettersi alla LAN wireless del ricevitore e aprire la schermata di impostazione Web. Tenere presente che quando si utilizzano le impostazioni Web con questo metodo, il dispositivo mobile non può essere connesso a Internet temporaneamente. Nell'angolo in basso a sinistra della schermata di standby vengono visualizzati l'SSID e una password necessari per la connessione LAN wireless.

### SSID: PressIT-A132F34D

Password: 75847328

*1* **Attivare la LAN wireless del PC o del dispositivo mobile e selezionare l'SSID visualizzato sulla schermata di standby.**

Esempio riportato sopra: PressIT-A132F34D

*2* **Immettere la password della LAN wireless.**

Esempio riportato sopra: 75847328

*3* **Una volta completata la connessione, immettere l'indirizzo IP visualizzato nell'angolo in basso a destra della schermata di standby nella barra degli indirizzi del browser Web, quindi premere Invio.**

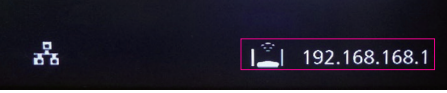

\* L'indirizzo IP mostrato nell'immagine è un esempio e può essere diverso a seconda dell'ambiente.

**Quando la connessione è stabilita correttamente, viene visualizzata la schermata di impostazione Web.**

Schermata di impostazione Web quando si accede da PC

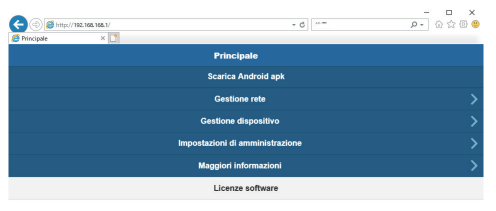

Schermata di impostazione Web quando si accede dallo smartphone

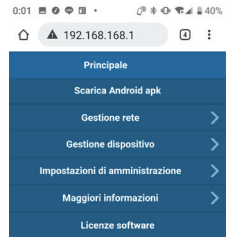

#### ■ Quando si configurano le impostazioni in un ambiente in cui il punto di accesso LAN wireless **(banda 5 GHz) può essere usato liberamente**

Connettere il ricevitore alla LAN wireless esterna e aprire la schermata di impostazione Web. Per aprire la schermata delle impostazioni Web, è inoltre possibile connettersi a un punto di accesso wireless esterno diverso dal punto di accesso wireless proveniente dal ricevitore. Il vantaggio di questo metodo è che è possibile accedere alla schermata di impostazione Web con il dispositivo mobile connesso alla rete. Tuttavia, la password del punto di accesso wireless esterno deve essere ottenuta in anticipo.

Ottenere la password, ecc. dall'amministratore di sistema che gestisce la rete locale.

*1* **Dopo aver aperto la schermata di impostazione Web seguendo la procedura indicata in "Quando si configurano le impostazioni in un ambiente senza punto di accesso wireless nell'area circostante" (pag. 27), accedere con i privilegi di amministratore e selezionare "Gestione rete".**

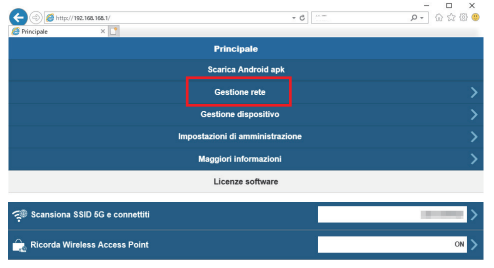

*2* **Fare clic su "Scansiona SSID 5G e connettiti".**

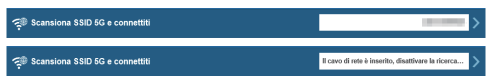

\* Quando un cavo di rete è collegato al ricevitore, viene data la priorità al DHCP della LAN cablata.

## *3* **Selezionare l'SSID a cui collegarsi ed immettere la password.**

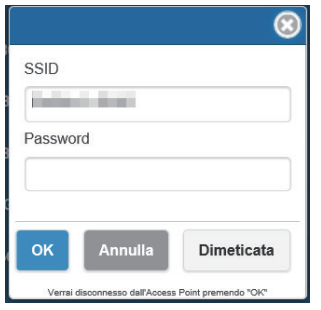

Questo è uno stato in cui la connessione a Internet viene stabilita tramite un punto di accesso wireless esterno.

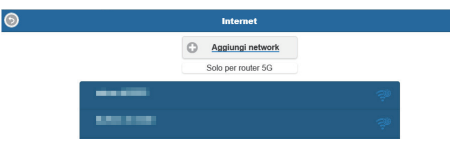

Quando il ricevitore è connesso a un punto di accesso wireless esterno, l'icona della LAN wireless viene visualizzata nell'angolo in basso a destra della schermata di standby.

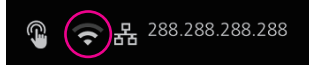

Per memorizzare il punto di accesso wireless esterno nel ricevitore, impostare [Ricorda Wireless Access Point] su [On] e fare clic su [OK]. Il sistema viene riavviato.

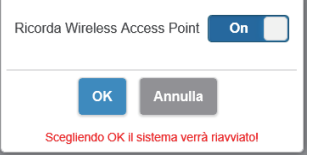

*4* **Per aprire la schermata di impostazione Web dal PC o dal dispositivo mobile, verificare che questo sia connesso allo stesso punto di accesso wireless del ricevitore, immettere l'indirizzo IP visualizzato nell'angolo in basso a destra nella barra degli indirizzi del browser Web, quindi premere Invio.**

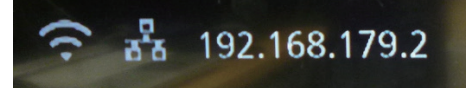

**Quando la connessione è stabilita correttamente, viene visualizzata la schermata di impostazione Web.**

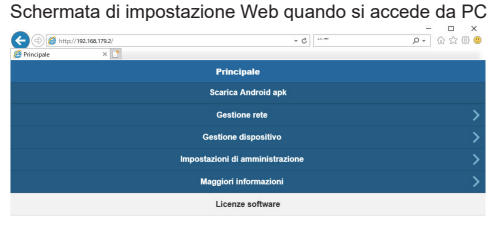

### **Configurazione di varie impostazioni nella schermata di impostazione Web**

Nella schermata di impostazione Web è possibile modificare varie impostazioni, tra cui [Gestione dispositivo], [Gestione rete] e [Impostazioni di amministrazione].

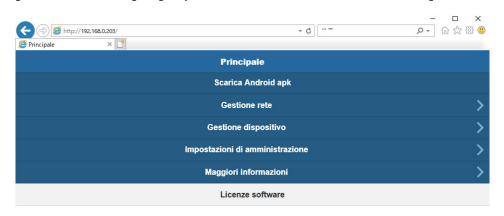

#### ■ Scarica Android apk

È possibile scaricare e installare l'app Android (pag. 23). Utilizzare quest'app quando non è possibile collegare il dispositivo a Google Play Store. Quando l'app viene scaricata dalla schermata di impostazione Web, è necessaria la conferma per installare l'app sul dispositivo Android, poiché non è quella scaricata da Google Play Store. Confermare le informazioni sulla versione del dispositivo Android/sistema operativo Android.

#### ■**Gestione rete**

Il ricevitore può essere collegato a una LAN wireless esterna tramite un punto di accesso wireless esterno.

**Nota**

• Non può essere usata in combinazione a una LAN cablata.

#### ● Scansiona SSID 5G e connettiti

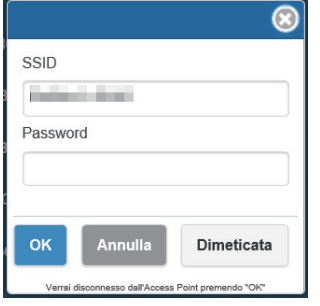

Questo prodotto supporta solo i punti di accesso wireless che utilizzano la banda 5 GHz.

Immettere l'SSID e la password necessari per connettere il dispositivo mobile e il ricevitore allo stesso punto di accesso wireless.

#### ●**Ricorda Wireless Access Point**

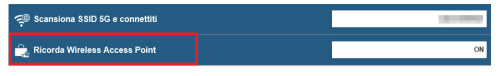

Quando ci si è già connessi una volta, è possibile memorizzare nel ricevitore le informazioni di connessione relative alla password del punto di accesso wireless.

- **On:** Memorizza le impostazioni del punto di accesso wireless esterno nel ricevitore.
- **Off:** Elimina le impostazioni del punto di accesso wireless esterno memorizzate nel ricevitore.

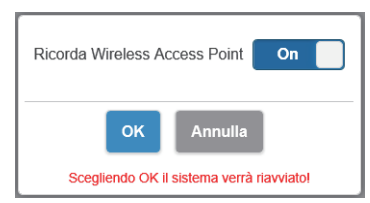

#### ■**Gestione dispositivo**

La schermata di impostazione Web dispone di opzioni di impostazione quali ad esempio: lingua, risoluzione e numero massimo di connessioni.

#### ●**Lingua**

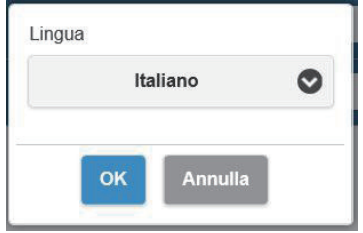

Supporta le lingue principali, tra cui giapponese, tedesco, francese e cinese. La schermata di impostazione Web e la schermata di standby vengono visualizzate nella lingua selezionata.

#### ●**Risoluzione**

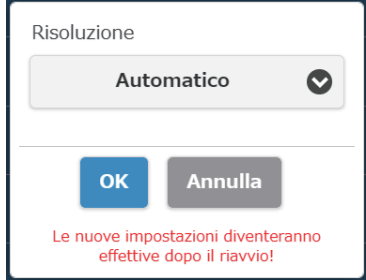

#### ●**Max. connessioni**

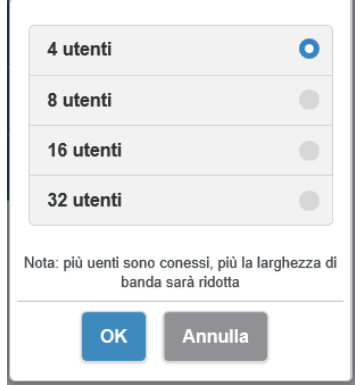

Questo prodotto rileva automaticamente una risoluzione di uscita adatta allo schermo. È possibile modificare la risoluzione manualmente.

La risoluzione di uscita standard è 3840 x 2160 (30 fps). È supportata una risoluzione fino a 3860 x 2160 (30 fps) o 4096 x 2160 (24 fps).

La risoluzione 3840 x 2160 (30 fps) è generalmente chiamata 4K.

È possibile decidere il numero di trasmettitori e dispositivi mobili connessi al ricevitore. È possibile collegare fino a 32 dispositivi mobili. L'impostazione iniziale prevede 4 dispositivi. Si noti che più sarà alto il numero di dispositivi connessi, minore sarà la larghezza di banda della rete di ciascun utente.

●**Streaming audio Android (versione firmware 1.9598.583 e successive)**

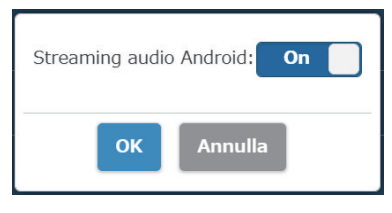

Consente di specificare se emettere l'audio di Android dal dispositivo di visualizzazione connesso al ricevitore. **On:** Abilita la funzione. **Off:** Disabilita la funzione.

## **Informazioni sull'app [PressIT]**

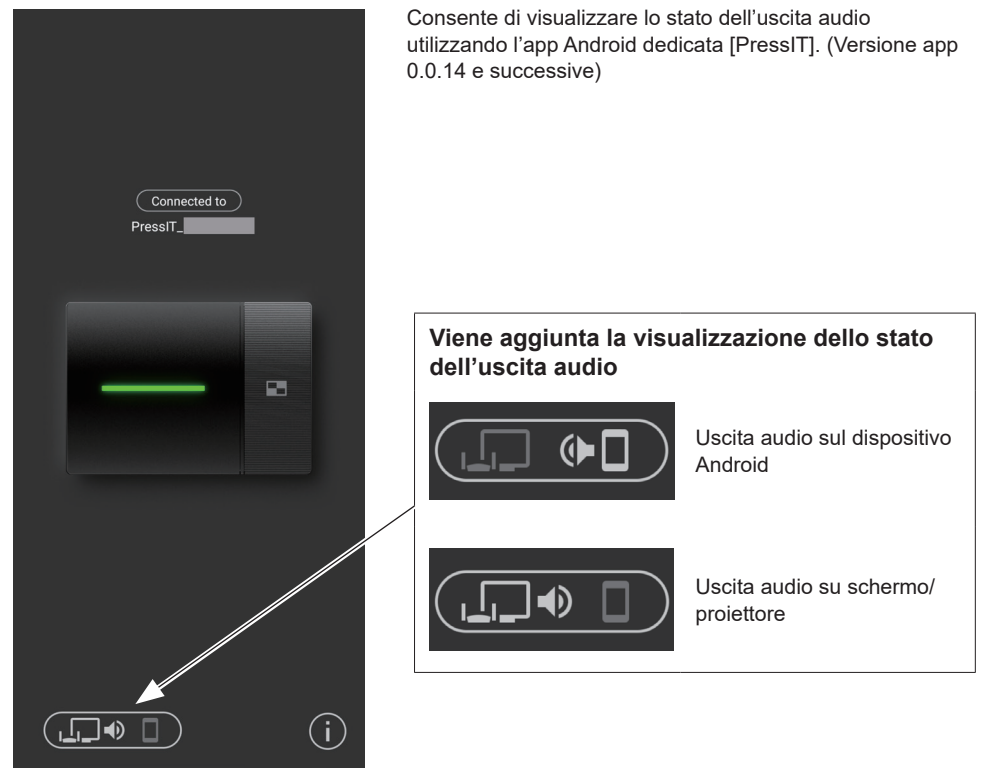

**Nota**

• Poiché questa funzione utilizza la funzione Bluetooth sul dispositivo Android, abilitare il Bluetooth nel menu di impostazione.

#### ●**Modalità schermo**

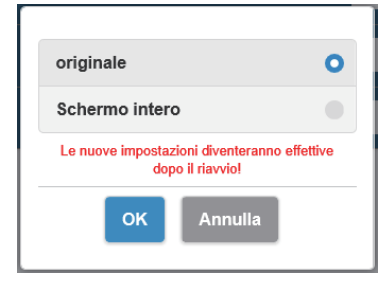

Regola le dimensioni delle immagini.

**originale:** Visualizza le immagini con il rapporto di aspetto dei segnali di ingresso.

**Schermo intero:**Visualizza le immagini a schermo intero.

#### ●**Riavvio a tempo**

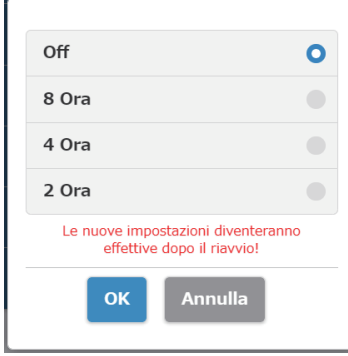

#### ●**Controllo HDMI-CEC**

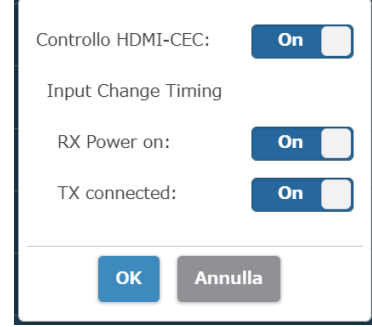

#### ●**HDCP**

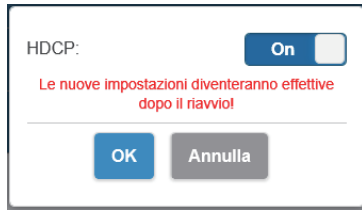

Si riavvia dopo che è trascorso il tempo selezionato sul menu se non viene eseguita alcuna operazione.

Imposta la funzione di collegamento con uno schermo o un proiettore.

**Input Change Timing (versione firmware 1.9598.583 e successive)**

#### **RX Power on**

Imposta la funzione per accendere l'alimentazione o commutare l'ingresso quando il ricevitore è acceso. **On:** Abilita la funzione.

**Off:** Disabilita la funzione.

#### **TX connected**

Imposta la funzione per accendere l'alimentazione o commutare l'ingresso quando il trasmettitore è acceso. **On:** Abilita la funzione.

**Off:** Disabilita la funzione.

**Nota**

• Questo prodotto non supporta VIERA LINK.

Consente di attivare o disattivare l'impostazione HDCP. Quando si collega il prodotto a un dispositivo non compatibile con HDCP, impostare su [Off].

#### **Nota**

• Commutando l'impostazione tra [On]/[Off], il prodotto si riavvia automaticamente.

#### ■**Impostazioni di amministrazione**

Questa funzione di impostazione è progettata principalmente per i responsabili del dipartimento del sistema informativo e gli amministratori di rete, e consente modifiche delle impostazioni più dettagliate.

#### ●**Canale Wireless**

Imposta il canale wireless. Questo prodotto fornisce le seguenti opzioni.

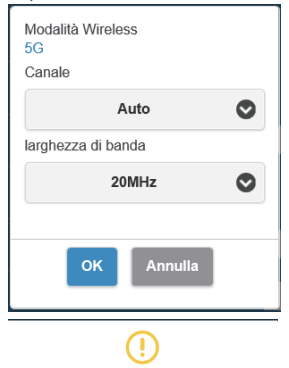

**Canale larghezza di banda**

\* Notare che quando il ricevitore è connesso a un punto di accesso wireless esterno, non è possibile impostare il canale wireless.

## ●**Intensità di segnale (versione firmware 1.12412.676 e successive)**

Imposta la potenza.

Configurare questa impostazione per eliminare le interferenze delle onde radio generate quando più trasmettitori e ricevitori sono installati in prossimità.

#### **Selezionare [Intensità di segnale] sulla schermata [Impostazioni di amministrazione].**

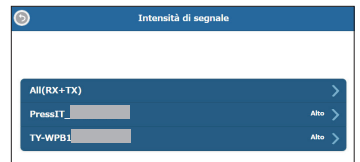

I trasmettitori connessi al ricevitore vengono visualizzati nell'elenco.

Selezionare un dispositivo da impostare.

Per applicare la stessa impostazione al ricevitore e a tutti i trasmettitori, selezionare [All(RX+TX)].

#### **Impostare la potenza.**

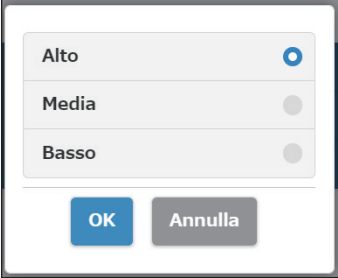

**Alto:** Imposta la potenza del wireless al massimo.

**Media:** Imposta la potenza al 70%.

**Basso:** Imposta la potenza al 40%.

## **Impostare il riavvio.**

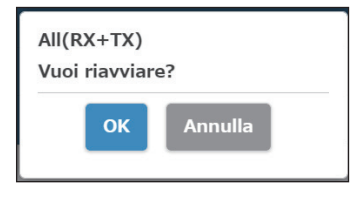

Stabilire se riavviare il dispositivo di cui è stata modificata l'impostazione.

Quando si modificano le impostazioni di più dispositivi in successione, selezionare [Annulla].

#### **Nota**

- Il riavvio è applicabile solo al dispositivo per il quale l'impostazione è stata modificata appena prima del riavvio.
- Quando si modificano le impostazioni di più dispositivi selezionando [Annulla], spegnere e riaccendere l'alimentazione manualmente.

#### ●**Impostazioni IP LAN**

È possibile configurare manualmente le impostazioni di rete, tra cui indirizzo IP, gateway, netmask e server DNS.

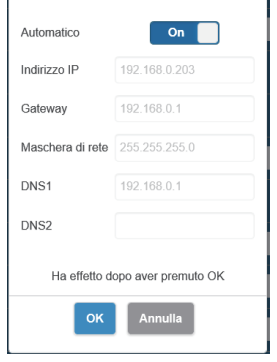

#### ●**SSID**

Modifica i nome dell'SSID, nasconde l'SSID e disabilita l'SSID.

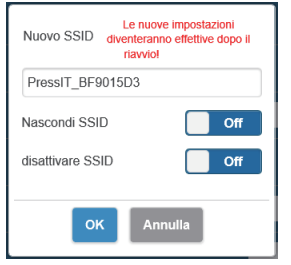

#### **Nascondi SSID:**

Se impostato su [On], nasconde l'SSID visualizzato sulla schermata di standby. \* Prima di abilitare l'impostazione, accertarsi di aver annotato l'SSID.

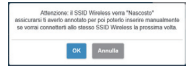

### **disattivare SSID:**

Se impostato su [On], disabilita la funzione SSID del ricevitore. La comunicazione tra il trasmettitore e il ricevitore viene disabilitata. Anche se si esegue l'associazione, la comunicazione è disabilitata.

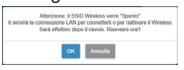

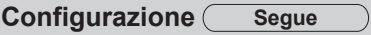

#### ●**Password**

Modifica la password della connessione LAN wireless per il ricevitore. Per potenziare la sicurezza, l'amministratore può nascondere la password della LAN wireless dalla schermata di standby.

**Tipi di caratteri che è possibile impostare:** caratteri alfanumerici (da 0 a 9, dalla a alla z, dalla A alla Z) **Numero di caratteri che è possibile impostare:** da 8 a 15 caratteri

#### **Nota**

• Se si modifica la password, sarà necessario eseguire di nuovo l'associazione.

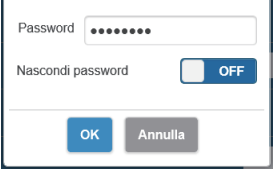

### ●**Il mio schermo**

Caricando un'immagine qualsiasi è possibile modificare lo sfondo della schermata di standby. La dimensione dell'immagine deve essere inferiore a 2 MB con risoluzione 1920 x 1080 in formato PNG.

#### **Nota**

• Si noti che una volta modificato lo sfondo, sarà necessario inizializzare il prodotto per ripristinare l'immagine originale. (pagina 42 "Ripristina i valori di default")

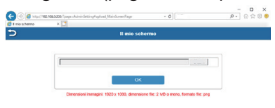

#### ●**Wireless Display (versione firmware 1.14366.852 e successive)**

La funzione di visualizzazione wireless consente di riprodurre sul ricevitore le schermate e l'audio di un terminale mobile che supporta Miracast.

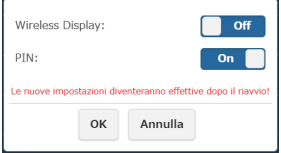

#### **Wireless Display**

**On:** Abilita la funzione. **Off:** Disabilita la funzione. Quando [Wireless Display] è impostato su [On], viene visualizzato "DIRECT-" in testa all'SSID.

#### **PIN**

**On:** Abilita la funzione.

**Off:** Disabilita la funzione.

#### **Funzione PIN**

Quando questa funzione è abilitata, a seconda del terminale mobile da usare, potrebbe essere richiesto l'inserimento del PIN per la connessione. In tal caso, inserire il numero PIN di 8 cifre visualizzato nella parte inferiore dello schermo.

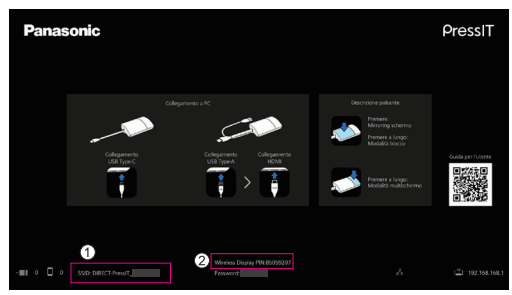

### **Schermata di standby quando [Wireless Display] è impostato su [On]**

Viene visualizzato "DIRECT-" in testa all'SSID.

Visualizzazione PIN

#### **Nota**

- La funzione di visualizzazione wireless può essere utilizzata solo se il terminale mobile supporta Miracast. Se la connessione non riesce, controllare se il sistema operativo in uso supporta Miracast. Per il metodo di funzionamento del terminale mobile, consultare il manuale utente, ecc. del terminale.
- Quando [Multicast] è impostato su [On], non è possibile utilizzare la funzione di visualizzazione wireless. Di conseguenza, [Wireless Display] non può essere impostato su [On].
- È necessario eseguire nuovamente l'associazione quando il firmware del ricevitore viene aggiornato dalla versione 1.12412.676 o precedente alla versione 1.14366.852 o successiva e quando si imposta [Wireless Display] da [Off] a [On] per usare il trasmettitore.
- La funzione di visualizzazione wireless non può essere eseguita dal trasmettitore durante la modalità di blocco.
- Quando [Wireless Display] è impostato su [On], la seguente voce del menu è disabilitata.
- Numero massimo di connessioni
- Quando [Wireless Display] è impostato su [On], le seguenti voci del menu non possono essere modificate.
	- Nascondi SSID / disattivare SSID
	- L'impostazione viene impostata forzatamente su [Off].
	- Password
- Quando il firmware del ricevitore viene aggiornato dalla versione 1.12412.676 o precedente alla versione 1.14366.852 o successiva, è necessario scaricare il modulo della funzione di visualizzazione wireless tramite connessione a Internet.

Avviando il ricevitore collegato a Internet, i moduli vengono scaricati automaticamente. Al termine del download, la connessione a Internet non è più necessaria.

Se i moduli non sono stati scaricati, all'avvio del ricevitore viene visualizzato per alcuni secondi il seguente messaggio.

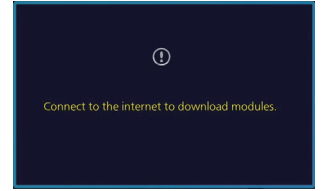

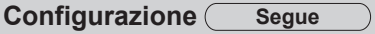

#### ●**Password Administrator**

Modifica la password amministratore. Per potenziare la sicurezza, si raccomanda di modificare periodicamente la password amministratore.

**Tipi di caratteri che è possibile impostare:** Caratteri alfanumerici (da 0 a 9, dalla a alla z, dalla A alla Z) **Numero di caratteri che è possibile impostare:** da 6 a 64 caratteri

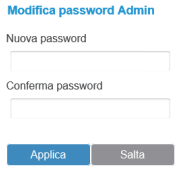

#### ●**Salvaschermo**

Specifica dopo quanto tempo debba essere attivato lo screensaver. Quando lo screensaver è attivato, l'immagine proiettata scompare. Premendo il tasto principale del trasmettitore, lo screensaver si interrompe.

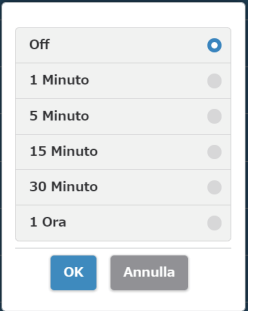

#### **Nota**

• È possibile selezionare [1 Minuto] e [5 Minuto] con versioni del firmware 1.9598.583 e successive.

#### ●**WPA/WPA2 azienda**

Utilizzando questa funzione, è possibile caricare un file chiave del certificato elettronico che supporta la comunicazione crittografata. Questa funzione è progettata per i responsabili del dipartimento del sistema informativo e gli amministratori di rete.

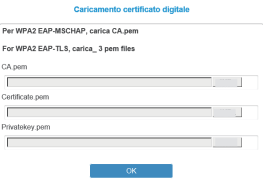

#### ●**Upgrade**

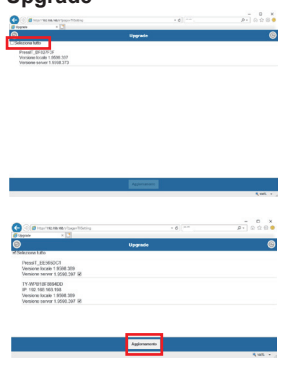

Il firmware del ricevitore e del trasmettitore può essere aggiornato alle versioni più recenti. Per poter aggiornare il firmware, questo prodotto deve avere una connessione a Internet stabile.

Si consiglia vivamente di utilizzare la stessa versione aggiornata del firmware sia per il ricevitore sia per il trasmettitore di questo prodotto. È possibile aggiornare il firmware con il seguente metodo.

- Collegare il trasmettitore a una fonte di alimentazione esterna.
- Verificare che il ricevitore sia connesso a Internet e che il ricevitore e il trasmettitore siano stati associati.
- Fare clic sulla casella [Seleziona tutto] per aggiornare insieme sia il firmware del ricevitore che del trasmettitore.
- Toccare il tasto [Aggiornamento] per avviare il download del firmware più recente. Il processo verrà completato in pochi minuti. Attendere qualche istante.

#### **Nota**

- Le informazioni sull'aggiornamento del firmware visualizzate per [Upgrade] nel menu [Impostazioni di amministrazione] mostrano il risultato della conferma della versione del ricevitore.
- Quando è disponibile l'aggiornamento del firmware per il ricevitore, viene visualizzato un segno che suggerisce di aggiornare il firmware sul ricevitore nell'angolo in basso a destra della schermata di standby.

#### ●**Multicast (versione firmware 1.14366.852 e successive)**

Multicast è una funzione che consente di trasmettere video e audio da un trasmettitore a più ricevitori. Per utilizzare la funzione Multicast, è necessario un router LAN wireless che possa essere fissato al canale W52 nella banda dei 5 GHz.

#### **Pre-impostazione 1 (impostazione ricevitore)**

Questa impostazione è necessaria per tutti i ricevitori che eseguono il Multicast.

#### **1-1 Connettere il ricevitore al router**

 **Nel menu di impostazione Web, impostare [Ricorda Wireless Access Point] su [On] in [Gestione rete] e configurare l'impostazione di connessione con il router in [Scansiona SSID 5G e connettiti].** Se il ricevitore è collegato al router tramite LAN cablata, questa impostazione non è necessaria.

#### **1-2 Impostazione del menu Multicast**

 **Selezionare [Multicast] in [Impostazioni dettagliate] nel menu di impostazione Web.**

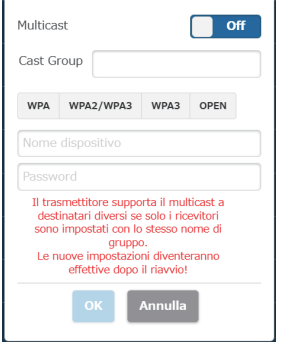

#### **Multicast**

**On:** Abilita la funzione.

**Off:** Disabilita la funzione.

#### **Cast Group**

Impostare il nome del gruppo per la trasmissione (entro 16 caratteri alfanumerici). Il Multicast viene abilitato per i ricevitori impostati nello stesso gruppo di trasmissione.

#### **Sicurezza**

Selezionare l'impostazione di sicurezza per il router. Vengono visualizzati gli standard di sicurezza che supportano la funzione Multicast. Multicast non supporta WPA / WPA2-Enterprise.

#### **Nome dispositivo**

Inserire l'SSID del router.

#### **Password**

Inserire la password di connessione del router.

**Fare clic su [OK] per riavviare il ricevitore.**

#### **Pre-impostazione 2 (associazione)**

 **Associare il trasmettitore da utilizzare con uno dei ricevitori per i quali è stata completata la "Pre-impostazione 1".**

 **Schermata di standby dopo il completamento della pre-impostazione**

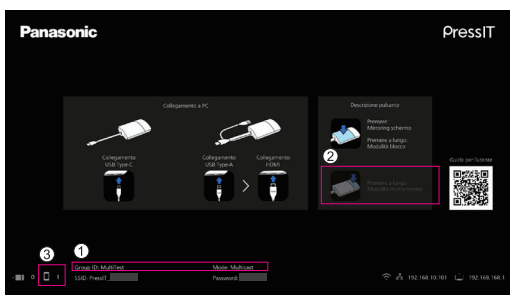

- L'ID del gruppo (gruppo per la trasmissione impostato sopra) e "Mode: Multicast" vengono visualizzati in basso.
- Poiché la modalità schermo multiplo non è supportata, la visualizzazione della guida operativa viene modificata.
- Poiché il trasmettitore durante il Multicast è collegato tramite una LAN wireless esterna, il numero di connessioni viene visualizzato qui.
	- **Nota**
	- Quando l'impostazione Multicast viene modificata, è necessario associare nuovamente il trasmettitore.
	- A seconda dello stato della connessione di rete, potrebbero verificarsi ritardi o altri problemi nel video Multicast. Se tale ritardo si verifica, provare a stabilire una connessione LAN cablata tra il ricevitore e il router.
	- Quando [Wireless Display] è impostato su [On], non è possibile utilizzare la funzione Multicast. Di conseguenza, [Multicast] non può essere impostato su [On].
	- Quando [Multicast] è impostato su [On], le seguenti funzioni non sono supportate.
		- Modalità schermo multiplo
		- Funzionamento con dispositivi HID
		- Mirroring dall'applicazione PressIT per Android/iOS
		- Download del file di associazione
	- Tenere presente che quando la comunicazione tra il router e il ricevitore non è disponibile per un certo periodo di tempo, [Multicast] viene forzatamente impostato su [Off].

Quando la comunicazione tra il router e il ricevitore non è disponibile, al centro della schermata di standby viene visualizzato un messaggio come mostrato di seguito.

Failed to connect to router. Reboot to normal operation in 293 seconds.

Se non è possibile riprendere la comunicazione tra il router e il ricevitore mentre è visualizzato il messaggio, [Multicast] viene forzatamente impostato su [Off] e il ricevitore si riavvia. (Quando non è possibile riprendere la comunicazione, l'impostazione Multicast può essere mantenuta).

#### ●**Scarica il file di pairing**

Scaricare il file di associazione e salvarlo su un'unità flash USB.

Al completamento del download, eseguire il passaggio 5 e i passaggi successivi indicati in "Associazione tramite salvataggio di un file sulla memoria USB" (pag. 21) per copiare il file di associazione sul trasmettitore. Il ricevitore e il trasmettitore del set di base TY-WPS1/TY-WPS1W sono associati al momento della spedizione. Se il trasmettitore viene inizializzato o se si acquista un nuovo trasmettitore aggiuntivo, è necessario eseguire l'associazione con il ricevitore prima dell'uso.

#### ●**Background Color setting**

Specifica i colori dello sfondo per la schermata di standby e l'immagine senza segnale. È possibile specificare [Black] o [Blue].

#### **Nota**

• Quando è specificato [Il mio schermo], questa impostazione non viene applicata.

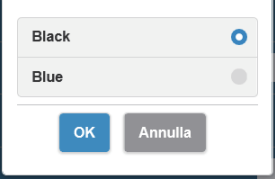

#### ●**Date/Time setting**

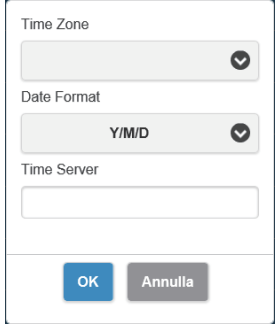

## ●**Riavvio**

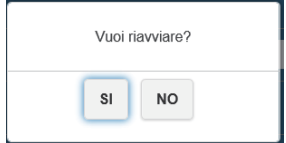

Specifica il fuso orario e lo stile di visualizzazione della data visualizzati nella schermata di standby.

#### **Date Format:**

Fare riferimento a [Impostazione Data/Ora] (pagina 46).

#### **Time Server:**

Imposta il server NTP.

Quando non è specificato il server NTP, si accede a un server registrato in precedenza.

La data e l'ora mostrano le seguenti informazioni.

- 1. Informazioni ottenute dal server NTP tramite LAN wireless o LAN cablata del ricevitore (priorità)
- 2. Informazioni dall'HDMI-CEC dello schermo o proiettore corrispondente

Riavviare il prodotto quando il firmware viene aggiornato alla versione più recente o quando il ricevitore non risponde. Toccare [Riavvio] e selezionare [SI].

#### ●**Ripristina i valori di default**

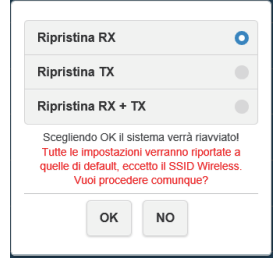

Inizializza il prodotto allo stato predefinito. Tenere presente che le impostazioni personalizzate relative a lingua, risoluzione, LAN wireless, ecc. che sono state memorizzate, verranno inizializzate. (L'SSID non viene inizializzato.) Quando il trasmettitore viene inizializzato, lo stato di associazione tra il ricevitore e il trasmettitore viene annullato. Dopo l'inizializzazione, eseguire l'associazione seguendo la procedura indicata in "Metodo di estensione del trasmettitore (Associazione)" (pag. 20).

#### **Ripristina RX:**

Inizializza solo il ricevitore.

#### **Ripristina TX:**

Inizializza solo il trasmettitore.

L'inizializzazione è applicabile ai trasmettitori attivi che sono stati associati con un ricevitore.

#### **Ripristina RX + TX:**

Inizializza sia il ricevitore sia il trasmettitore.

#### ■ **Maggiori informazioni**

Visualizza [SSID], [Versione Firmware], [Canale Wireless] e altre informazioni di base relative a questo prodotto. Quando il trasmettitore è collegato, vengono visualizzate anche le informazioni di base del trasmettitore.

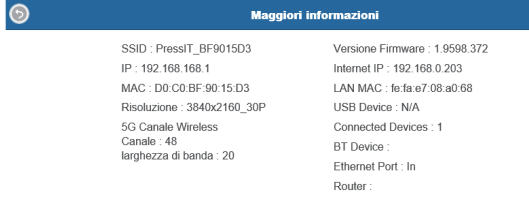

#### ■ **Licenze software**

Visualizza la descrizione di licenza software.

## **Menu [Approntamento] (impostazione di visualizzazione)**

Quando il prodotto è collegato allo schermo compatibile e il menu [Approntamento] è impostato, è possibile utilizzare le seguenti funzioni.

Questa sezione illustra ciascuna impostazione utilizzando come esempio il display della serie SQ1. Per le impostazioni presenti su altri modelli, visitare il sito Web informativo di Panasonic.

#### ■**Segnale**

Esempi di [Segnale] schermata del sottomenu

#### Quando si seleziona HDMI

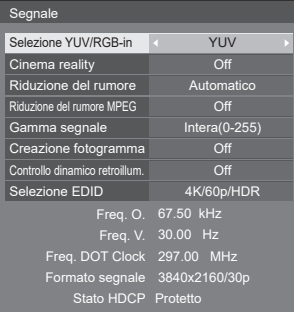

#### ●**[Selezione EDID]**

Questo menu viene visualizzato negli ingressi HDMI 1 e HDMI 2. I dati EDID di ciascun terminale vengono commutati.

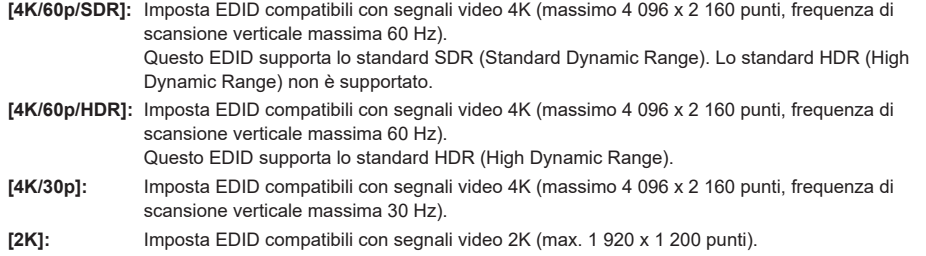

- **Nota**
- Questa funzione è spiegata utilizzando come esempio il display Panasonic della serie SQ1. Le voci di impostazione possono variare a seconda del modello.
- Quando EDID è impostato su [4K/60p/SDR] o [4K/60p/HDR], vengono emesse immagini con risoluzione 4k/30p.
- Quando l'impostazione viene modificata, l'immagine scompare per circa 10 secondi, quindi viene emessa l'immagine nel formato specificato.
- Quando [Risoluzione] nella schermata di impostazione Web è impostato su un valore diverso da [Automatico], le impostazioni di questo menu non vengono applicate.
- Quando [Collegamento presentazione wireless] è impostato su [Off], le impostazioni non vengono applicate finché il ricevitore non viene riavviato in seguito alla modifica di questo menu.

#### ●**Visualizzazione del segnale di ingresso (quando è selezionato l'ingresso della scheda per ricevitore)**

Mostra le frequenze del segnale attualmente in ingresso e il tipo di segnale.

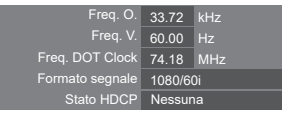

Quando è selezionato l'ingresso della scheda per ricevitore (SLOT), vengono visualizzate le seguenti informazioni.

- Quando viene visualizzata l'immagine del trasmettitore, vengono visualizzate le informazioni del segnale dell'immagine inviata al trasmettitore.
- Quando non viene visualizzata l'immagine del trasmettitore (si visualizza la schermata di standby), vengono visualizzate le informazioni del segnale emesso dal ricevitore.

#### **Funzione di collegamento del display Panasonic**

Per eseguire la funzione di collegamento, è sufficiente collegare il ricevitore allo schermo Panasonic che supporta il prodotto utilizzando un cavo HDMI e accenderli. (è necessario impostare [Collegamento presentazione wireless] su [On]).

Impostare i dettagli della funzione di collegamento nei seguenti menu di impostazione.

#### ■**Impostazioni di accensione**

Effettuare varie impostazioni all'attivazione.

[Impostazioni di accensione] - schermata del sottomenu

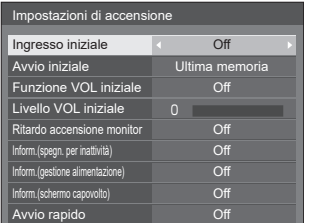

#### ●**[Avvio rapido]**

Questa funzione attiva rapidamente l'alimentazione all'accensione.

#### **[Off]:**

Attiva l'alimentazione in modo consueto all'accensione.

#### **[On]:**

Attiva rapidamente l'alimentazione all'accensione.

#### **Nota**

- Quando questa funzione è impostata su [On], il consumo energetico aumenta in modalità standby.
- Quando questa impostazione è impostata su [On], l'indicatore di alimentazione in modalità di standby si illumina in arancione (rosso/verde).
- Quando si fornisce l'alimentazione al ricevitore dal terminale USB dello schermo, impostare su [On].

#### ■**Impost. colleg. dispositivo esterno**

Imposta il collegamento del dispositivo esterno.

[Impost. colleg. dispositivo esterno]- schermata del sottomenu

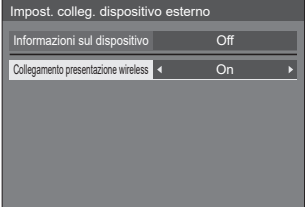

#### ●**[Informazioni sul dispositivo]**

Stabilisce se visualizzare o nascondere le informazioni del dispositivo collegato al terminale HDMI.

**[Off]:** Le informazioni del dispositivo collegato non vengono visualizzate.

**[On]:** Le informazioni del dispositivo collegato vengono visualizzate come mostrato di seguito.

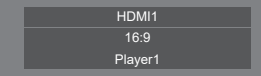

#### **Nota**

- Vengono visualizzate le informazioni ottenute sia del segnale sia dell'HDMI-CEC.
- Vengono visualizzati fino ai primi 16 caratteri ottenuti.

#### ●**Collegamento presentazione wireless**

Imposta il collegamento dello schermo con questo prodotto.

**[Off]:** Non si collega con questo prodotto.

**[On]:** Si collega con questo prodotto.

#### **Nota**

- Quando il prodotto è collegato al terminale HDMI, la funzione di collegamento funziona.
- Le seguenti funzioni sono fisse.

 Queste impostazioni sono mantenute anche se la funzione viene commutata da [On] a [Off]. È possibile modificare le impostazioni da ciascun menu di impostazione.

- [Modo Immagine] è fisso su [Grafica].
- [Controllo HDMI-CEC] è fisso su [Abilita]. [Monitor → Dispositivo] è fisso su [Spento/Acceso]. [Dispositivo → Monitor] è fisso su [Spento/Acceso].
- Anche se questa funzione è impostata su [Off], la funzione HDMI-CEC funziona.

#### ■**[Impostazioni presentazione wireless]**

#### **Nota**

• L'applicazione delle impostazioni del menu potrebbe richiedere 5 secondi circa. [Impostazioni presentazione wireless] - schermata del sottomenu

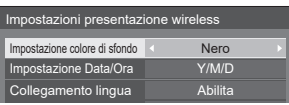

#### ●**[Impostazione colore di sfondo]**

**[Nero]:** Il colore dello sfondo per la schermata di standby e l'immagine senza segnale è impostato sul nero.

**[Blu]:** Il colore dello sfondo per la schermata di standby e l'immagine senza segnale è impostato sul blu.

#### **Nota**

• Quando l'immagine viene modificata con la funzione [Il mio schermo] sulla schermata di impostazione Web, questa impostazione non viene applicata.

#### ●**[Impostazione Data/Ora]**

Specifica lo stile di visualizzazione della data nella schermata di standby.

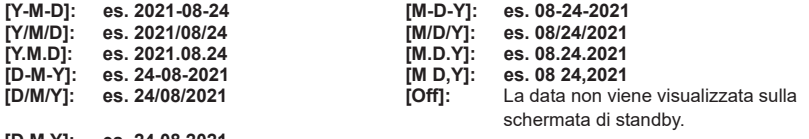

**[D.M.Y]: es. 24.08.2021**

**Nota**

- Quando è impostato su [Off], l'impostazione viene applicata al successivo avvio del sistema.
- Nella schermata di impostazione Web è presente lo stesso menu di questa voce di menu. Poiché l'impostazione dello schermo ha la priorità, al successivo avvio del sistema o al collegamento/scollegamento del cavo HDMI viene applicato il valore di impostazione sullo schermo.

#### ●**[Collegamento lingua]**

- **[Abilita]:** Imposta come lingua della schermata di standby, dell'immagine senza segnale e della schermata di impostazione Web la stessa lingua impostata per [Lingua OSD].
- **[Disabilita]:** Imposta come lingua della schermata di standby, dell'immagine senza segnale e della schermata di impostazione Web la stessa lingua impostata per [Lingua] sulla schermata di impostazione Web.

### ■**Impostazioni HDMI-CEC**

Impostare per la funzione HDMI-CEC.

Per i dettagli della funzione HDMI-CEC, fare riferimento a "Uso della funzione HDMI-CEC". (vedere pagina 48) [Impostazioni HDMI-CEC] - schermata del sottomenu

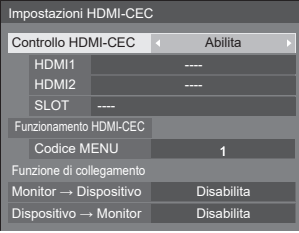

#### ●**[Controllo HDMI-CEC]**

Attiva/disattiva la funzione HDMI-CEC. **[Disabilita]:** Non consente il controllo HDMI-CEC. **[Abilita]:** Consente il controllo HDMI-CEC.

#### **Nota**

• Impostando questa voce su [Abilita] la funzione the HDMI-CEC viene attivata per questo prodotto e per lo schermo.

#### ●**[HDMI1] / [HDMI2] / [SLOT]**

Viene visualizzato [PressIT] per un terminale a cui è collegato questo prodotto.

#### ●**[Codice MENU]**

Nessun codice è assegnato a questo sistema.

#### ●**[Monitor → Dispositivo]**

Attiva/disattiva lo schermo per eseguire il controllo di interblocco del dispositivo compatibile con HDMI-CEC.

- **[Disabilita]:** Disattiva lo schermo per eseguire il controllo di interblocco del dispositivo compatibile con HDMI-CEC. Anche se lo stato di alimentazione dello schermo cambia, lo stato di alimentazione del dispositivo non sarà interessato.
- **[Spento]:** Spegnendo lo schermo (standby) si spengono (standby) anche tutti i dispositivi collegati ai terminali HDMI 1, HDMI 2 o SLOT. L'operazione di accensione non è interbloccata.
- **[Spento/ Acceso]:** Il dispositivo si accende/spegne (standby) in base all'operazione di accensione/spegnimento (standby) dello schermo.

#### ●**[Dispositivo → Monitor]**

Attiva/disattiva il dispositivo compatibile con HDMI-CEC per eseguire il controllo di interblocco dello schermo.

- **[Disabilita]:** Disattiva il dispositivo per eseguire il controllo di interblocco dello schermo. Anche se lo stato di alimentazione del dispositivo cambia, lo stato di alimentazione dello schermo non sarà interessato. **[Acceso]:** Accendendo il dispositivo si accende anche lo schermo, e l'ingresso (HDMI1 / HDMI2 / SLOT) viene
- commutato su quello del dispositivo.

**[Spento/ Acceso]:** Lo stato di alimentazione dello schermo si interblocca con l'operazione di accensione/spegnimento del dispositivo.

## **Uso della funzione HDMI-CEC**

La funzione HDMI-CEC consente di accendere/spegnere lo schermo e di commutare l'ingresso collegando il funzionamento di questo prodotto.

#### ■ **Collegamento CEC-ON**

Lo schermo si accende (stato di ricezione delle immagini) quando è spento (stato di standby). L'immagine di questo prodotto viene proiettata passando all'ingresso a cui è collegato questo prodotto. Il collegamento ON viene attivato eseguendo le 4 operazioni che seguono.

#### **(1) Quando si accende il ricevitore**

Quando il ricevitore passa da spento ad acceso, lo schermo si accende e passa all'ingresso a cui è collegato il ricevitore.

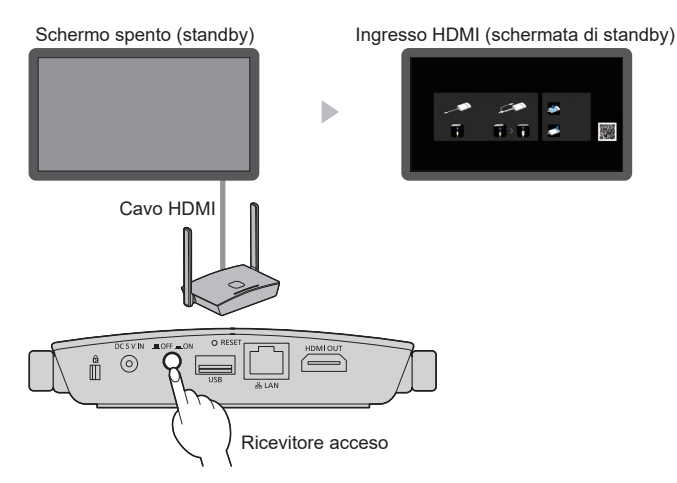

#### **(2) Quando si accende il trasmettitore**

Quando il terminale USB del trasmettitore è collegato al PC, ecc. e si avvia l'alimentazione, lo schermo si accende e passa all'ingresso a cui è collegato il ricevitore.

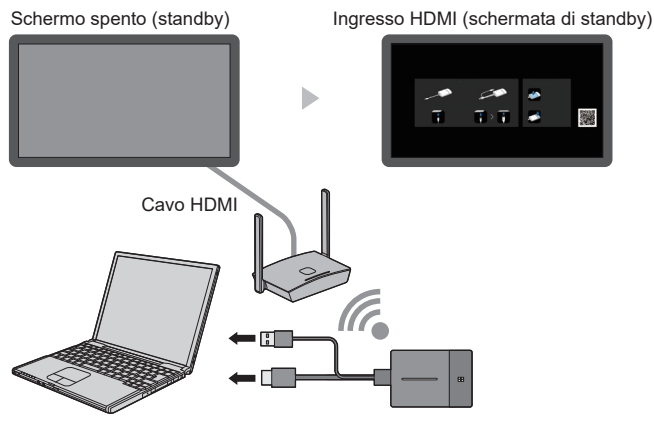

Inizia ad essere fornita alimentazione al trasmettitore

#### **(3) Quando l'immagine dal trasmettitore viene visualizzata in stato di standby**

Quando il trasmettitore è in stato di standby, premere il tasto principale per inviare l'immagine al ricevitore. A questo punto, lo schermo si accende e viene visualizzata l'immagine.

L'ingresso dello schermo è collegato al funzionamento del trasmettitore e passa all'ingresso a cui è collegato il ricevitore.

**es.)** Ingresso del PC per lo schermo

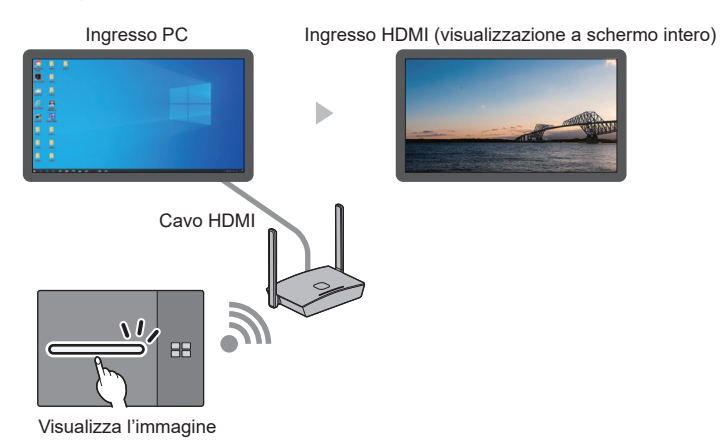

#### **(4) In modalità schermo multiplo**

(Modalità schermo multiplo)

Premere il tasto principale in modalità schermo multiplo per aggiungere un'immagine. A questo punto, lo schermo si accende e compare la visualizzazione a schermo multiplo.

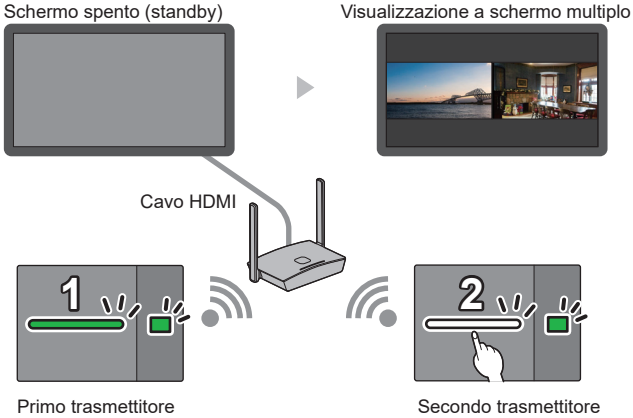

(Aggiungere un'immagine)

#### ■ **Collegamento CEC-OFF**

È possibile spegnere lo schermo (stato di standby) eseguendo le 2 operazioni che seguono.

#### **(1) Quando lo screensaver è attivato**

Se lo screensaver del prodotto è attivato quando il trasmettitore è in stato di standby, lo schermo è spento.

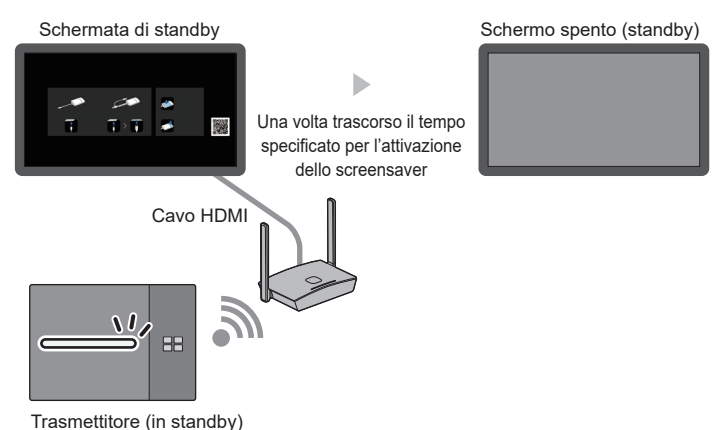

#### **(2) Quando il trasmettitore è in stato di standby**

Tenere premuti contemporaneamente il tasto principale e il tasto secondario del trasmettitore mentre il trasmettitore è collegato. Quindi, lo schermo si spegne.

Quando il trasmettitore entra in stato di standby, il LED principale lampeggia in rosso.

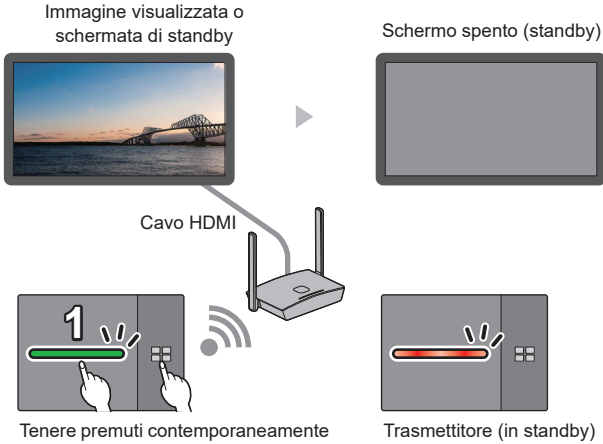

i tasti principale e secondario

**Nota**

• Per riportare il trasmettitore dallo stato di standby allo stato attivo, scollegare e ricollegare il terminale USB del trasmettitore.

## **Utilizzo di "HDVC" su questo sistema**

Quando con questo sistema si utilizza un dispositivo non compatibile con HDCP che include la funzione di condivisione PC del sistema di videoconferenza "HDVC" di Panasonic, eseguire l'operazione sulla parte posteriore.

*1* **Tenere premuto il tasto FUNCTION del ricevitore per almeno 10 secondi.**

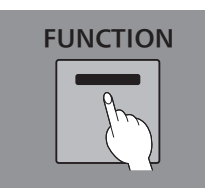

*2* **Quando il LED si illumina in rosso, rilasciare il tasto.**

Il ricevitore si riavvia automaticamente.

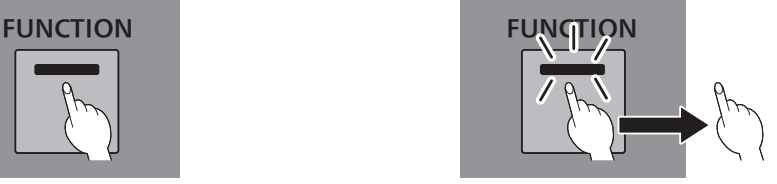

#### **Nota**

- Quando il LED si illumina in rosso, le impostazioni [Controllo HDMI-CEC] e [HDCP] impostate internamente nel ricevitore vengono impostate su [Off]. È possibile utilizzare un dispositivo non compatibile con HDCP.
- Quando il LED si illumina in bianco, le impostazioni non sono corrette. Eseguire nuovamente la procedura.
- Premere brevemente il tasto FUNCTION e rilasciarlo (entro un secondo) per confermare lo stato attuale. Rosso: è possibile utilizzare un dispositivo non compatibile con HDCP.

Bianco: non è possibile utilizzare un dispositivo non compatibile con HDCP.

## **Collegamento del pannello sensibile al tocco BQ1**

Quando si utilizza il pannello sensibile al tocco BQ1 per far funzionare un dispositivo collegato esternamente (PC), modificare le impostazioni di [Funzione touch PressIT].

Configurare le impostazioni per un dispositivo collegato al terminale TOUCH (USB) sul lato anteriore.

Schermata del menu secondario [Impost. modo funzionam. da disp.]

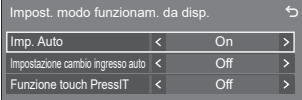

#### **■ [Imp. Auto]**

Quando è impostato su [On], il modo di funzionamento da dispositivo viene impostato automaticamente quando un dispositivo è collegato al terminale [TOUCH (USB)].

Il modo di funzionamento da dispositivo viene annullato dalle operazioni seguenti:

- Il dispositivo viene scollegato dal terminale TOUCH (USB).
- L'ingresso viene commutato su un altro ingresso.
- [Impost. schermo sensibile al tocco] [Schermo sensibile al tocco] viene impostato su [Off].

#### **■ [Impostazione cambio ingresso auto]**

L'ingresso viene commutato su quello specificato quando è impostato il modo di funzionamento da dispositivo **Off (nessuna commutazione) / HDMI1 / HDMI2 / HDMI3 / DisplayPort / DVI-D / PC**

#### **■ [Funzione touch PressIT]**

Specifica la tempistica della commutazione del modo di funzionamento da dispositivo.

**[Off]:** Commuta il modo con il normale funzionamento.

**[On]:** Commuta il modo al momento della commutazione PressIT.

#### **Nota**

- Selezionare [On] quando si collega il pannello sensibile al tocco al PC attraverso PressIT.
- Questa impostazione viene visualizzata quando la versione principale del software è la 2.2000 o successiva.

## **Installazione del ricevitore**

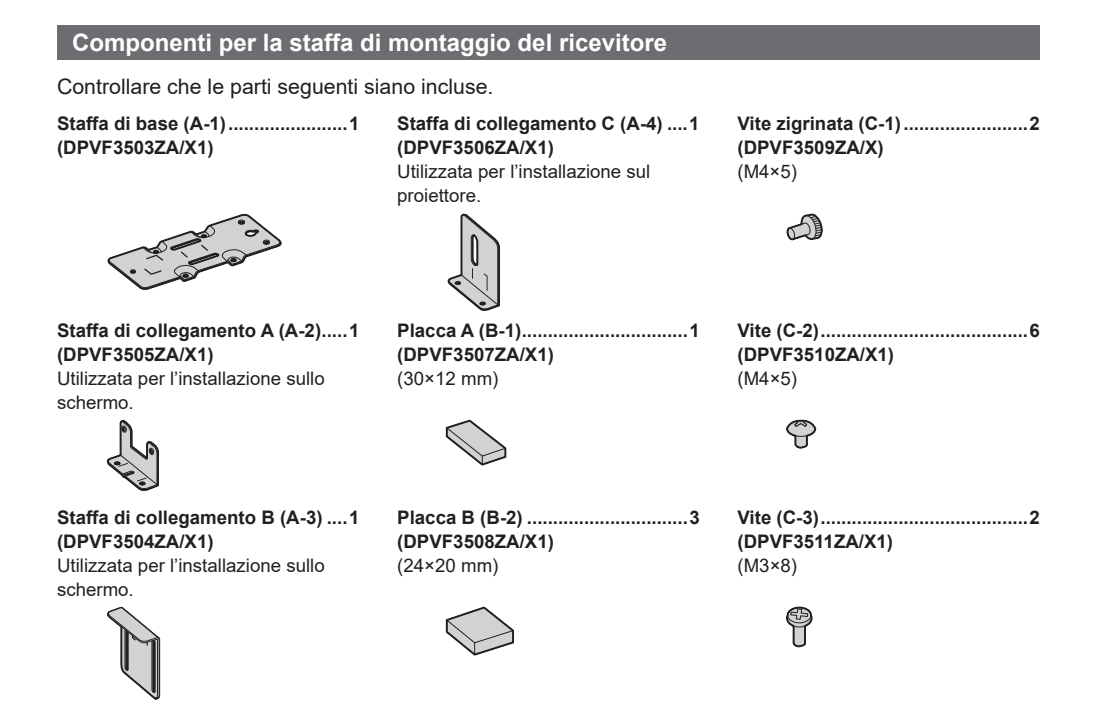

## **Montaggio della staffa di base (comune)**

- *1* **Posizionare la staffa di base (A-1) allineandola con i 4 fori delle viti sulla superficie inferiore del ricevitore.**
- *2* **Fissare la staffa di base (A-1) con 4 viti (C-2).**

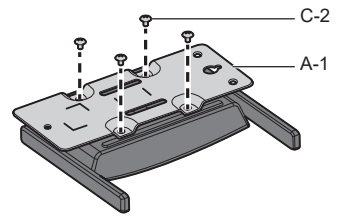

La staffa di base può essere montata sia in direzione verticale sia orizzontale.

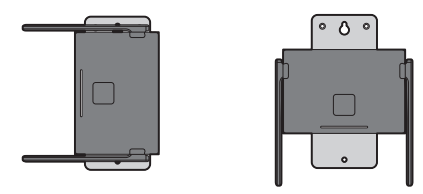

## **Installazione a soffitto o a parete**

## *1* **Montare la staffa di base (A-1) al ricevitore.**

## *2* **Fissare il ricevitore al soffitto o alla parete con 2 viti.**

Utilizzare delle viti (disponibili in commercio) del tipo e della lunghezza appropriate a seconda del soffitto o del muro su cui si esegue l'installazione. (Dimensione raccomandata: M4)

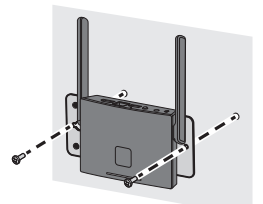

#### **Installazione sullo schermo**

- *1* **Montare la staffa di base (A-1) al ricevitore.**
- *2* **Fissare la staffa di collegamento A (A-2) alla staffa di base (A-1) con 2 viti (C-2).**

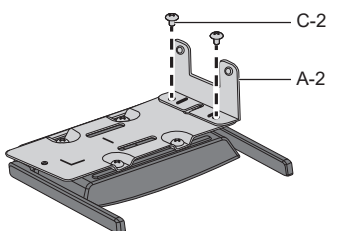

*3* **Fissare la staffa di collegamento B (A-3) alla staffa di collegamento A (A-2) con 2 viti zigrinate (C-1).**

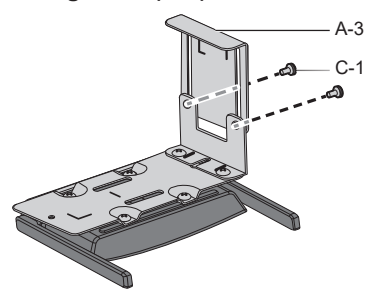

## *4* **Fissare 1 placca A (B-1) e 3 placche B (B-2) alle staffe lungo le linee di delimitazione**

Rimuovere la carta di rilascio con nastro biadesivo dalle placche e fissarle alle staffe. Quindi, rimuovere le pellicole protettive.

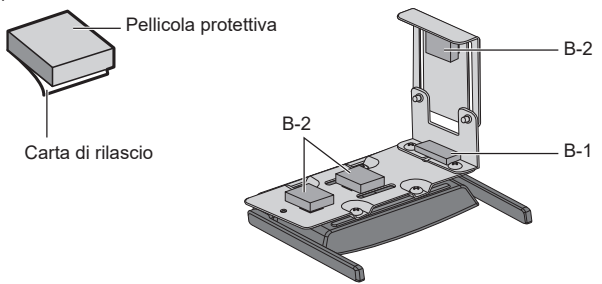

## *5* **Installare il ricevitore sullo schermo.**

- Allentare 2 viti zigrinate (C-1).
- Appendere l'estremità della staffa di montaggio sullo schermo.
- Mantenere lo schermo con la staffa di montaggio per installare il ricevitore.
- Serrare 2 viti zigrinate (C-1).

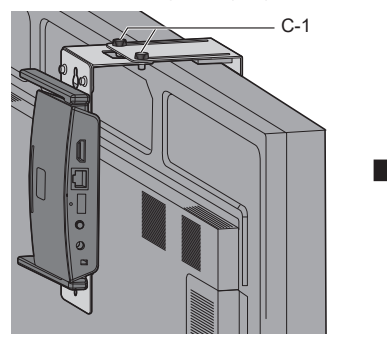

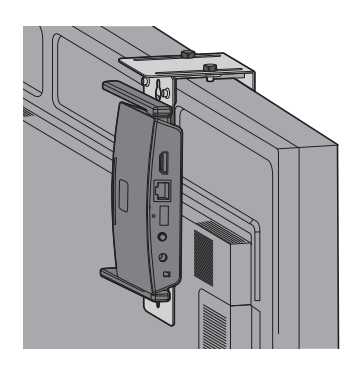

## **Esempio consigliato per l'installazione su un proiettore professionale**

- *1* **Montare la staffa di base (A-1) al ricevitore.**
- *2* **Rimuovere le 2 coperture rotonde sulla parte laterale del proiettore.**

I fori delle viti per l'installazione del ricevitore sono scoperti.

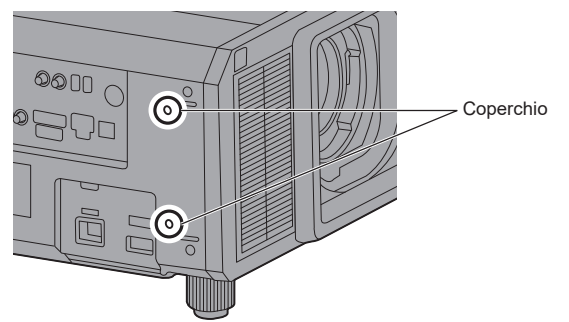

*3* **Installare il ricevitore sul proiettore con 2 viti (C-3).**

Installare il ricevitore con il segno "UP" della staffa di base rivolto verso l'alto.

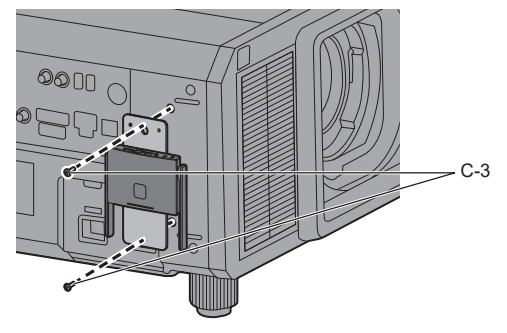

#### **Nota**

- Le illustrazioni mostrano il modello PT-RZ21K.
- A seconda del modello di proiettore, il metodo illustrato sopra potrebbe non essere utilizzabile per l'installazione.

## **Esempio consigliato per l'installazione su un sistema di proiettori**

- *1* **Montare la staffa di base (A-1) al ricevitore.**
- *2* **Fissare la staffa di collegamento C (A-4) alla staffa di base (A-1) con 2 viti (C-2).**

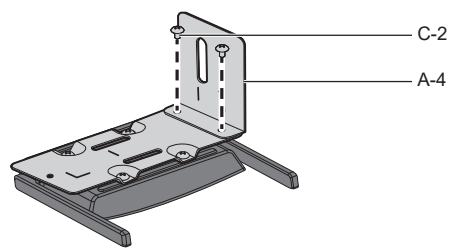

*3* **Rimuovere il regolatore presente sulla superficie inferiore del proiettore ruotandolo in senso antiorario.**

Installare il ricevitore in una posizione che non blocchi l'ingresso e l'uscita dell'aria. Fare attenzione a non lasciare che il ricevitore colpisca il cavo CA. Inoltre, il ricevitore deve essere installato in una direzione tale da permettere che il cavo da collegare non interferisca con il cavo del proiettore.

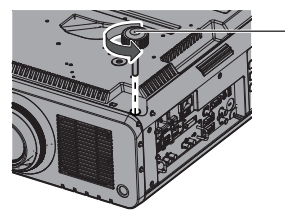

Regolatore

- *4* **Far passare il regolatore attraverso il foro lungo della staffa di collegamento C (A-4).**
- *5* **Tenendo premuta la staffa di collegamento C (A-4) contro il proiettore in modo che la staffa di collegamento sia stabile, serrare il regolatore per fissarlo.**

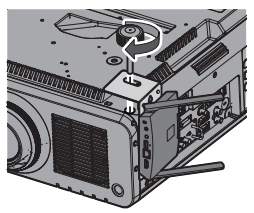

**Nota**

- Le illustrazioni mostrano il modello PT-RCQ10.
- A seconda del modello di proiettore, il metodo illustrato sopra potrebbe non essere utilizzabile per l'installazione.

## **Quando si installa il ricevitore ai modelli indicati di seguito, montarlo nelle posizioni specificate per motivi di sicurezza.**

●Serie PT-FRZ60 (PT-FRZ60 / PT-FRZ50 / PT-FRZ55) ● Serie PT-RZ570 (PT-RZ570 / PT-RZ575)

Posizionamento su scrivania o pavimento metalmontaggio a soffitto

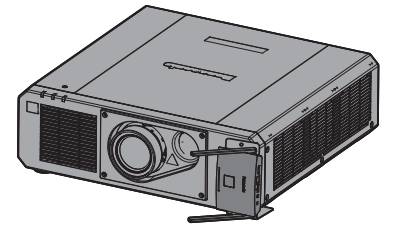

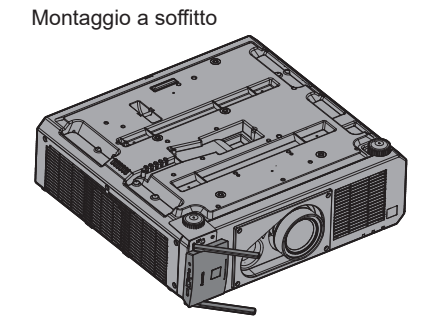

● Serie PT-MZ16K (PT-MZ16K / PT-MZ13K / PT-MZ10K)

Posizionamento su scrivania o pavimento Montaggio a soffitto

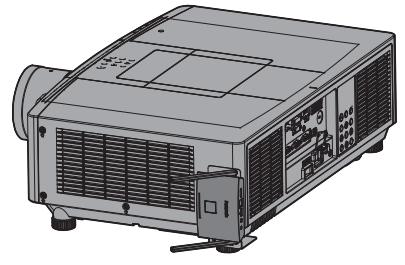

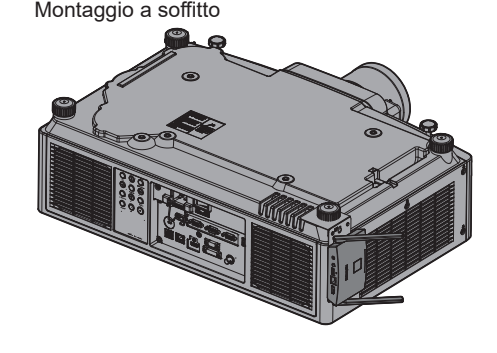

● Serie PT-MZ770 (PT-MZ770 / PT-MW730) ●Serie PT-MZ670 (PT-MZ670 / PT-MW630 / PT-MZ570 / PT-MW530)

Posizionamento su scrivania o pavimento Montaggio a soffitto

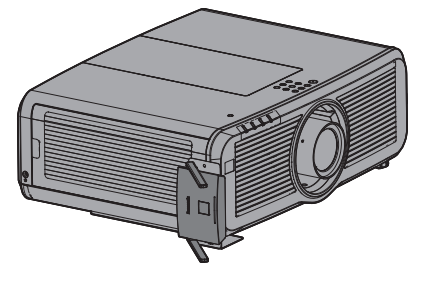

### **Esempio consigliato per l'installazione su un proiettore portatile**

Utilizzare una fascia di fissaggio disponibile in commercio con una larghezza di 25 mm o inferiore.

#### *1* **Montare la staffa di base (A-1) al ricevitore.**

#### *2* **Fissare 2 placche B (B-2) alla staffa lungo le linee di delimitazione**

Rimuovere la carta di rilascio con nastro biadesivo dalle placche e fissarle alle staffe. Quindi, rimuovere le pellicole protettive.

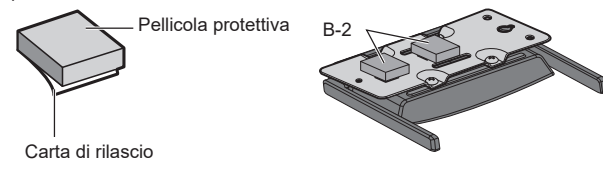

*3* **Far passare la fascia attraverso la fessura della staffa di base (A-1).**

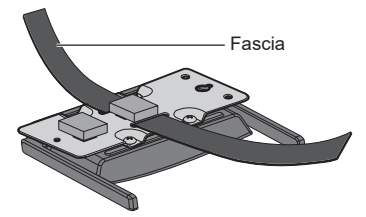

*4* **Installare il ricevitore sulla staffa di base di sospensione a soffitto del proiettore.**

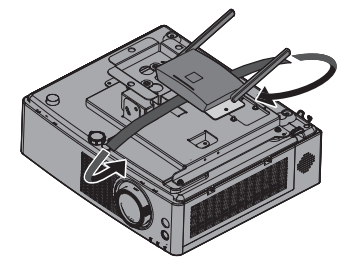

*5* **Avvolgere la fascia attraverso la staffa di base di sospensione a soffitto e fissare il ricevitore.**

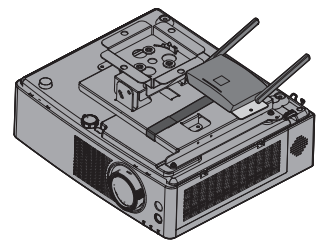

#### **Nota**

- Le illustrazioni mostrano il modello PT-VMZ60.
- A seconda del modello di proiettore, il metodo illustrato sopra potrebbe non essere utilizzabile per l'installazione.

## **Segnali dell'immagine supportati da questo prodotto**

## ■ Risoluzione di uscita dell'immagine del ricevitore

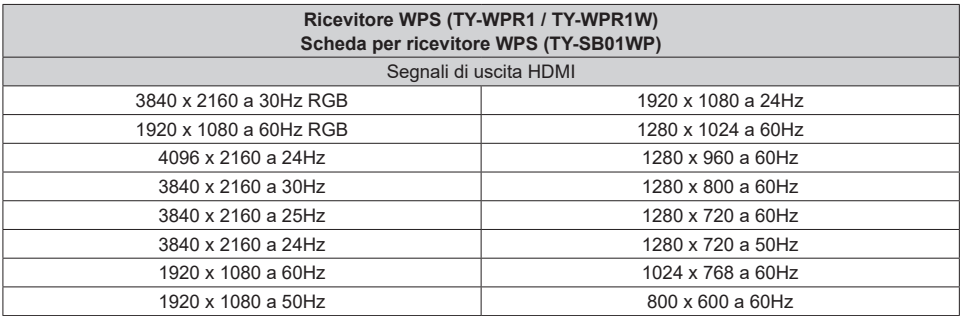

### ■ **Risoluzione di ingresso dell'immagine del trasmettitore**

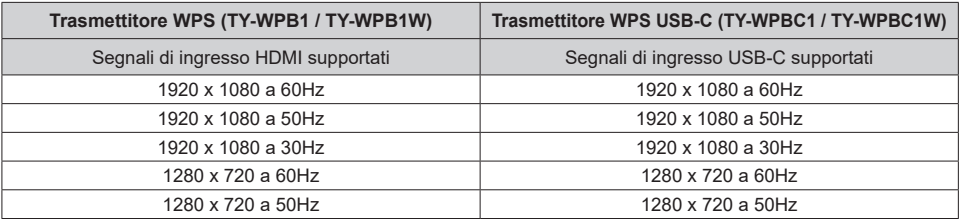

# **Risoluzione dei problemi**

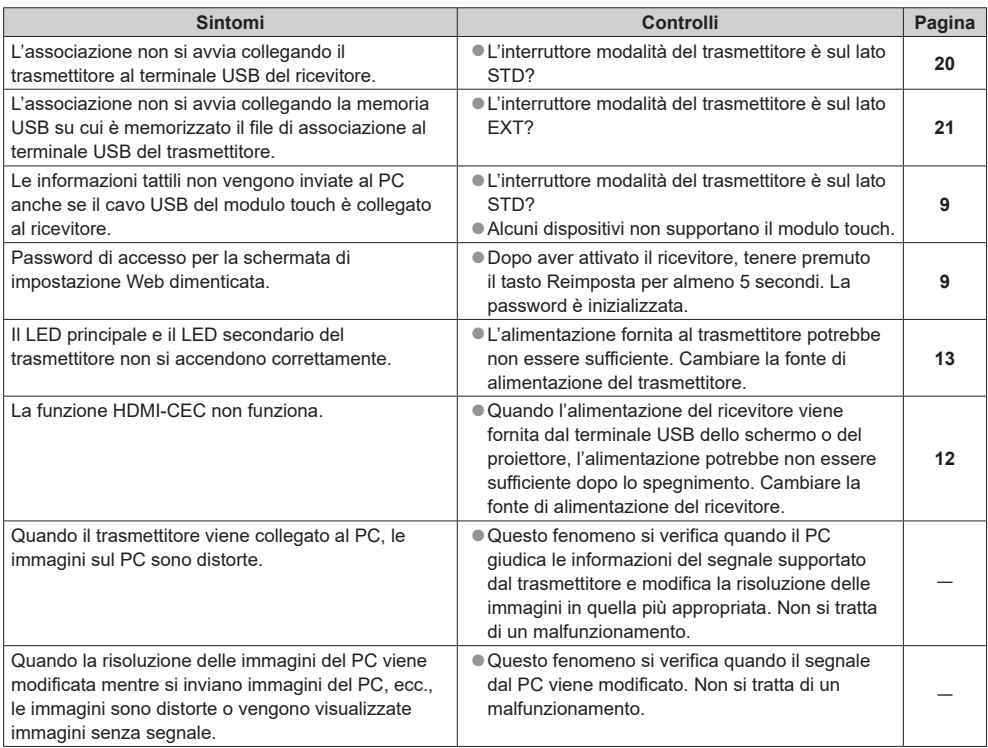

## **Specifiche**

## ■ **Ricevitore**

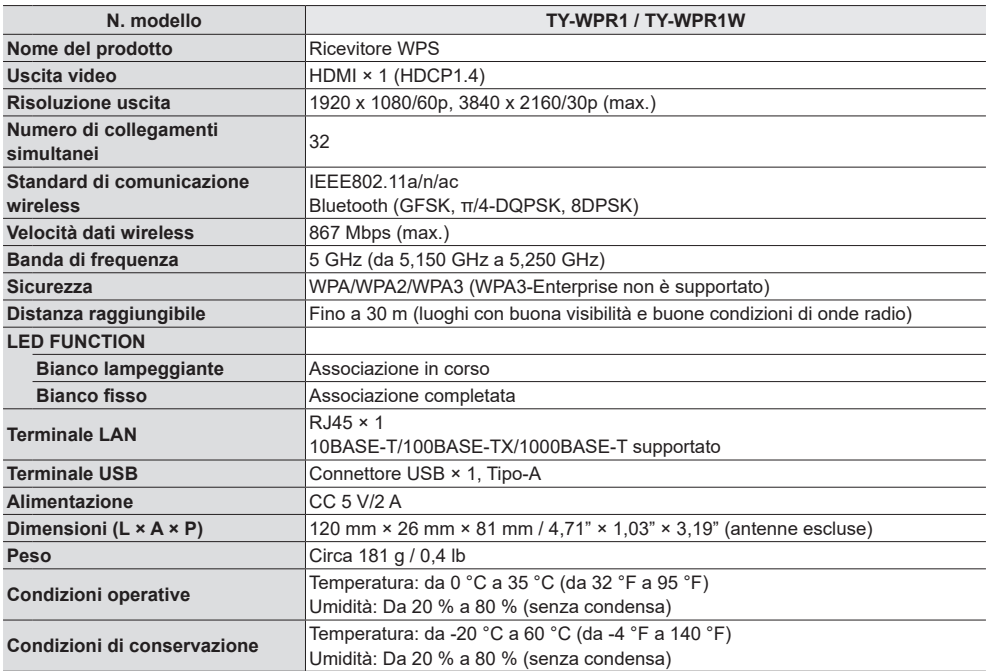

## ■ **Scheda per ricevitore**

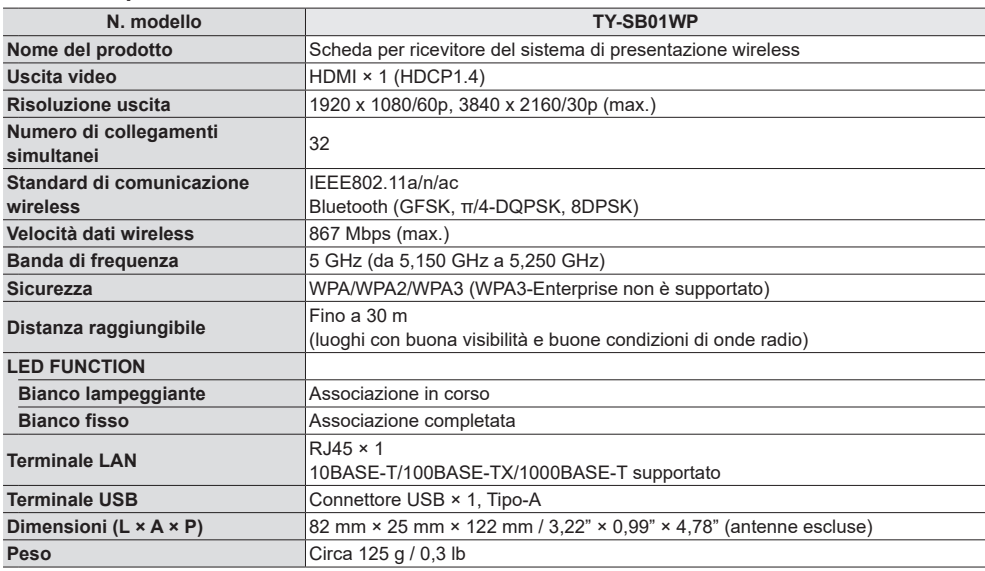

## ■ **Trasmettitore**

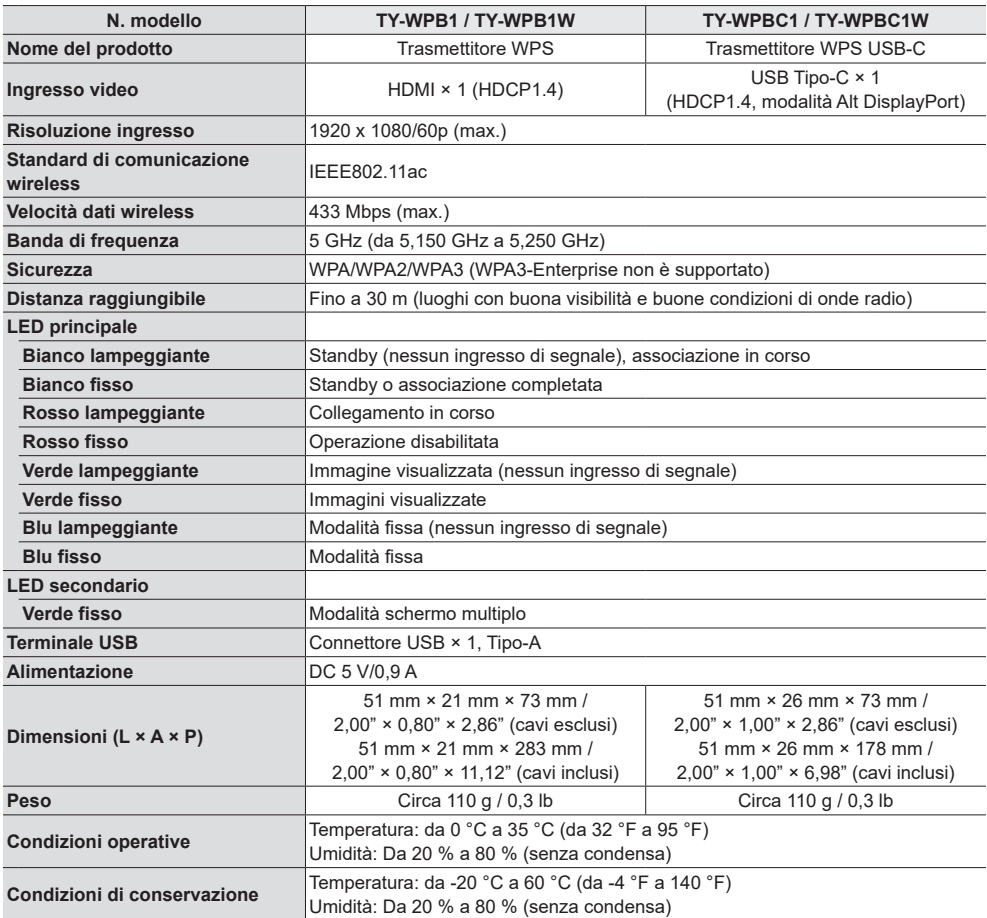

## **Licenza software**

Nel prodotto è incorporato il seguente software:

- (1) software sviluppato in maniera indipendente da o per conto di Panasonic Connect Co., Ltd.,
- (2) software di proprietà di terze parti e concesso in licenza a Panasonic Connect Co., Ltd.,
- (3) software concesso in licenza in base alla licenza GNU General Public License, versione 2.0 (GPL V2.0),
- (4) software concesso in licenza in base alla licenza GNU LIBRARY General Public License, versione 2.0 (GPL  $V2.0$ ).
- (5) software concesso in licenza in base alla licenza GNU LESSER General Public License, versione 2.1 (LGPL V2.1) e/o
- (6) software open source diversi dai software concessi in licenza in base alle licenze GPL V2.0, LGPL V2.0 e/o LGPL V2.1.

Il software classificato ai punti (3) - (6) viene distribuito con l'auspicio che possa essere utile ma SENZA GARANZIA ALCUNA, ivi compresa la garanzia implicita di COMMERCIABILITÀ o IDONEITÀ PER SCOPI SPECIFICI. Per maggiori informazioni, vedere le condizioni di licenza visualizzate selezionando II icenze software] seguendo l'operazione specificata dalla schermata di impostazione Web di questo prodotto.

Per almeno tre (3) anni dalla data di consegna del presente prodotto, Panasonic Connect Co., Ltd. fornirà a qualsiasi terza parte che ci contatterà ai contatti riportati di seguito, a un prezzo non superiore al costo di distribuzione del codice sorgente, una copia completa leggibile su PC del corrispondente codice sorgente coperto dalla licenza GPL V2.0, LGPL V2.0, LGPL V2.1 o altre licenze con obbligo di farlo, nonché l'avviso del corrispondente copyright.

#### Contatti:

oss-cd-request@gg.jp.panasonic.com

## **Riconoscimento dei marchi registrati**

- HDMI, High-Definition Multimedia Interface e il logo HDMI sono marchi commerciali o marchi registrati di HDMI Licensing Administrator, Inc. negli Stati Uniti e in altri Paesi.
- USB Tipo-C e USB-C sono marchi commerciali o marchi registrati di USB Implementers Forum.
- PressIT è un marchio commerciale di Panasonic Holdings Corporation.
- Bluetooth e il relativo logo sono marchi di Bluetooth SIG, Inc. utilizzati da Panasonic Connect Co., Ltd. su licenza.
- Microsoft, Windows, Internet Explorer e Microsoft Edge sono marchi registrati o marchi commerciali di Microsoft Corporation negli Stati Uniti e/o in altre nazioni.
- Safari è un marchio commerciale di Apple Inc., registrato negli Stati Uniti e in altre nazioni.
- Google e Android sono marchi commerciali di Google LLC.
- Firefox è un marchio commerciale di Mozilla Foundation negli Stati Uniti e in altre nazioni.
- MiracastTM è un marchio commerciale di Wi-Fi Alliance.

Anche se non sono state fatte annotazioni speciali sulla società o sui marchi commerciali dei prodotti, tali marchi commerciali sono stati pienamente rispettati.

## **Smaltimento di vecchie apparecchiature Solo per Unione Europea e Nazioni con sistemi di raccolta e smaltimento**

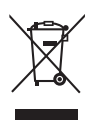

Questo simbolo sui prodotti, sull'imballaggio e/o sulle documentazioni o manuali accompagnanti i prodotti indicano che i prodotti elettrici, elettronici non devono essere smaltiti come rifiuti urbani ma deve essere effettuata una raccolta separata.

Per un trattamento adeguato, recupero e riciclaggio di vecchi prodotti vi invitiamo a consegnarli agli appositi punti di raccolta secondo la legislazione vigente nel vostro paese.

Con uno smaltimento corretto, contribuirete a salvare importanti risorse e ad evitare i potenziali effetti negativi sulla salute umana e sull'ambiente.

Per ulteriori informazioni su raccolta e riciclaggio, vi invitiamo a contattare il vostro comune. Lo smaltimento non corretto di questi rifiuti potrebbe comportare sanzioni in accordo con la legislazione nazionale.

#### **Registrazione del cliente**

Sul coperchio posteriore sono riportati il numero di modello e il numero di serie di questo prodotto. Le chiediamo di annotare questo numero di serie nello spazio sottostante e conservare questo manuale e la ricevuta di pagamento per registrarne l'acquisto, identificare il prodotto in caso di furto o perdita e convalidare il certificato di garanzia.

#### **Numero modello Numero di serie**

Rappresentante autorizzato nell'UE: Panasonic Connect Europe GmbH Panasonic Testing Centre

Winsbergring 15, 22525 Amburgo, Germania

Fabbricato da: Panasonic Connect Co., Ltd. 4-1-62 Minoshima, Hakata-ku, Fukuoka 812-8531, Giappone Importatore: Panasonic Connect Europe GmbH Hagenauer Strasse 43, 65203 Wiesbaden, Germania

## Panasonic Connect Co., Ltd. Italiano

4-1-62 Minoshima, Hakata-ku, Fukuoka 812-8531, Giappone Web Site: https://panasonic.net/cns/prodisplays/